# Cisco Meeting Management

リリース 3.8

インストール/構成ガイド

**2023** 年 **9** 月 **8** 日

## 目次

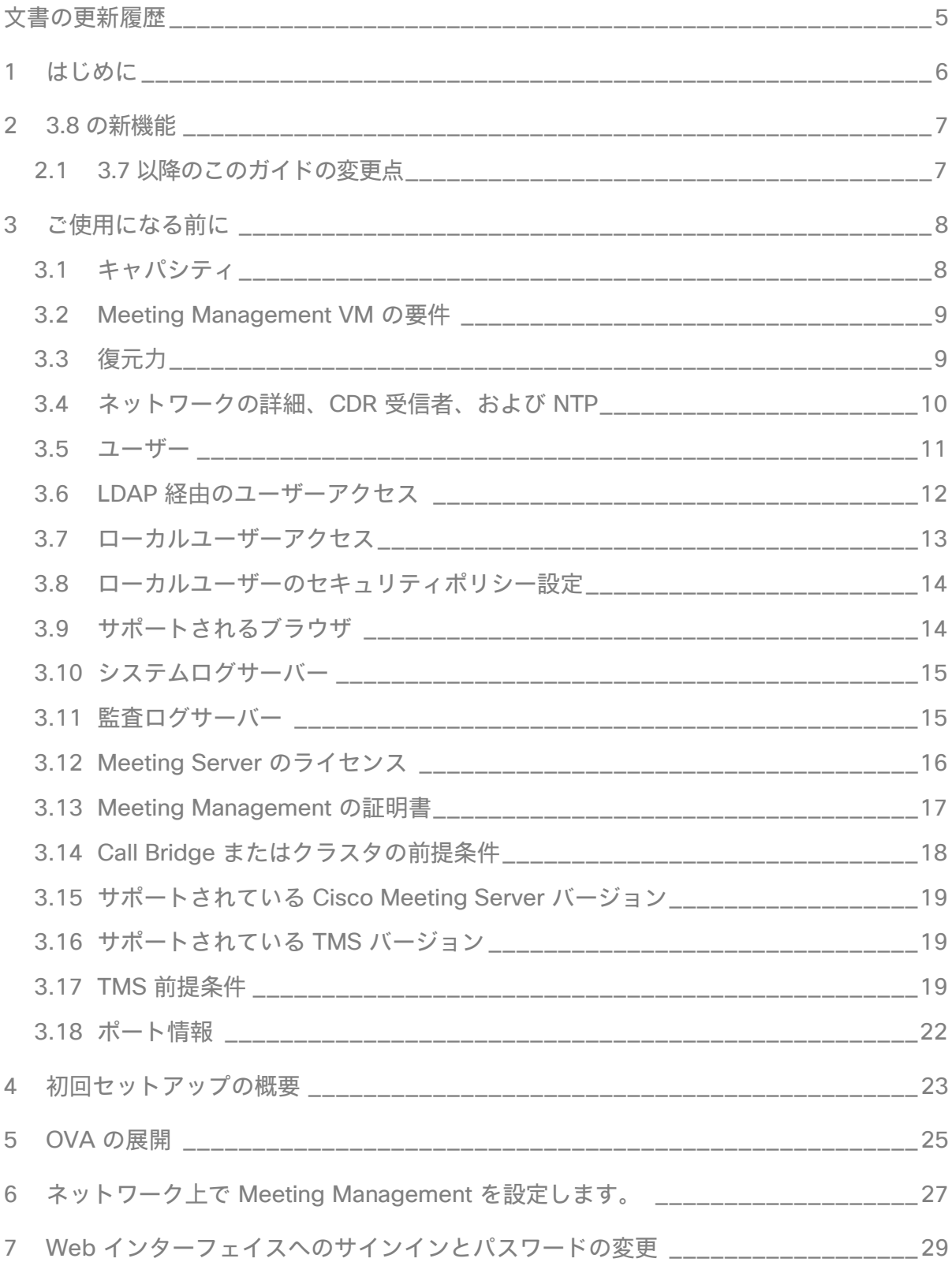

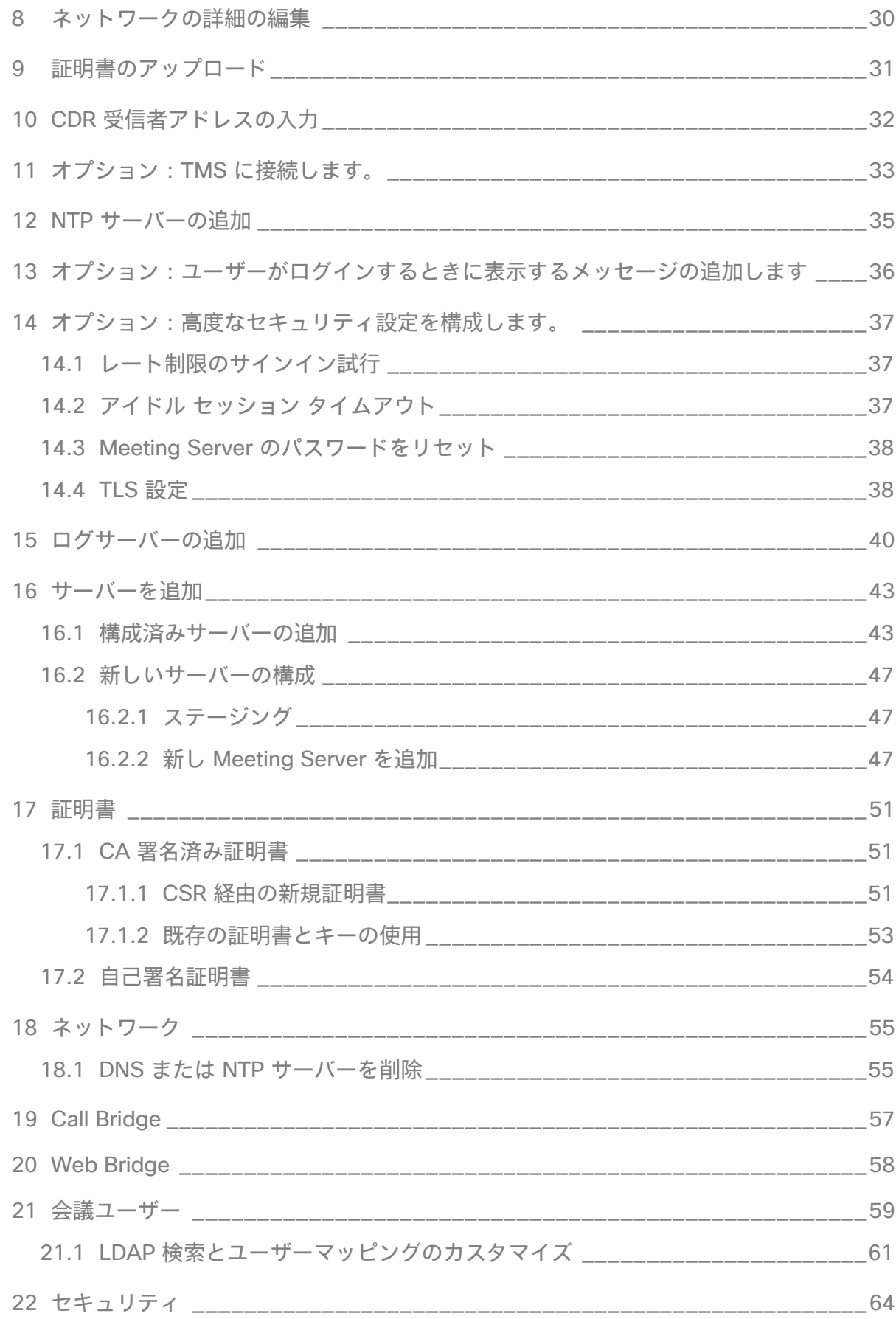

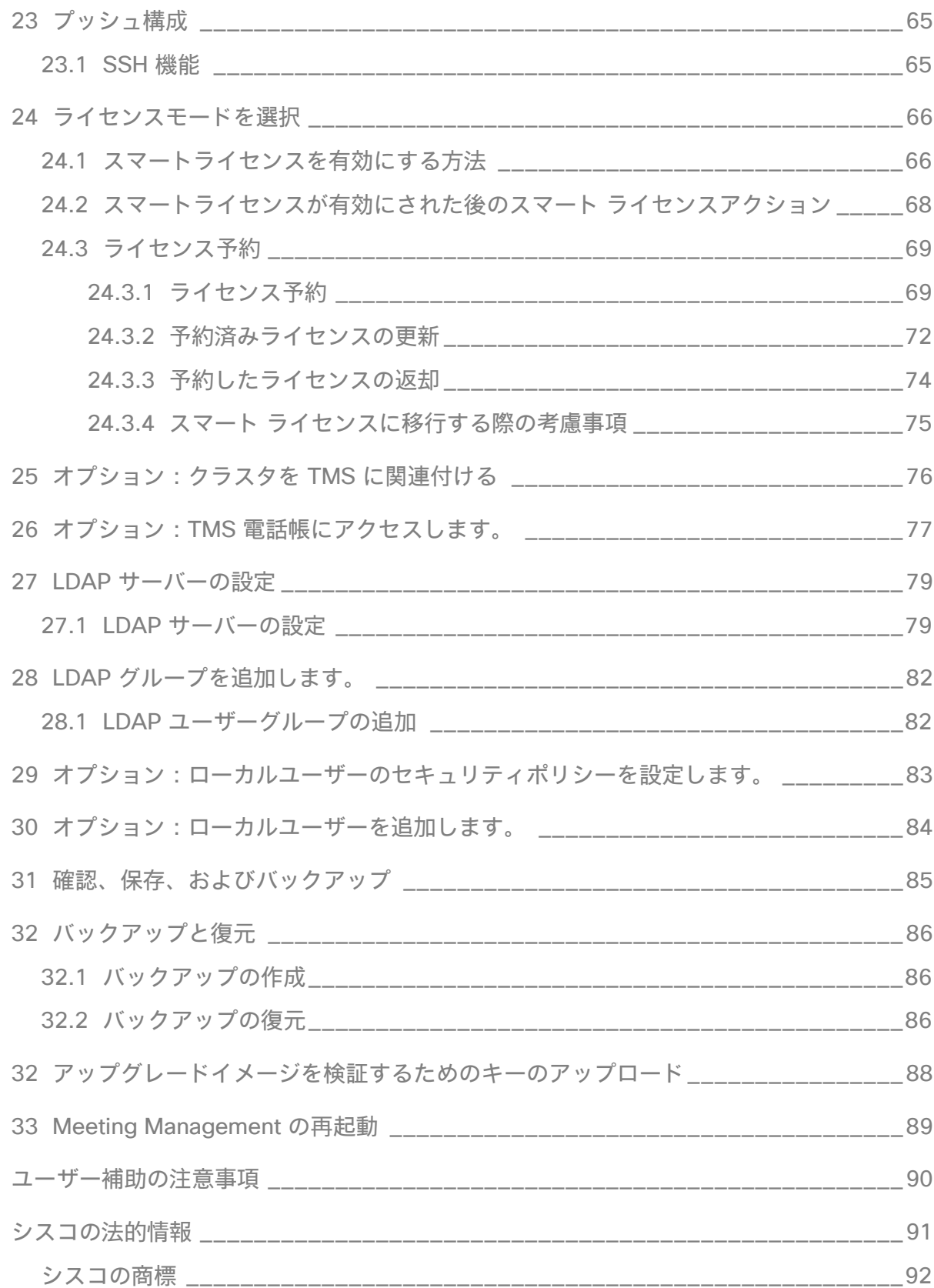

## <span id="page-4-0"></span>文書の更新履歴

#### 表 **1**:マニュアルの変更履歴

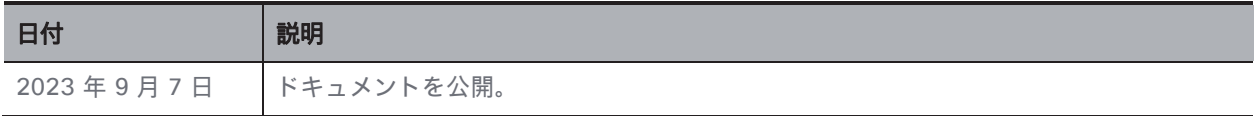

## <span id="page-5-0"></span>1 はじめに

このガイドは、Cisco Meeting Management の管理者向けで、Cisco Meeting Management のインストールと設定方法を説明しています。

Cisco Meeting Management は、シスコのオンプレミスのビデオ会議プラットフォーム Cisco Meeting Server 用の管理ツールです。ライセンスを管理し、Meeting Server に対して使いや すいインターフェイスを提供します。

Meeting Management の管理者は、次の操作を実行できます。

- Meeting Management のインストールと構成
- Meeting Server のライセンス設定の編集
- Meeting Server 上での space テンプレートと Web アプリケーションのユーザーのプロ ビジョニング
- スペースの表示と短縮ダイヤルの構成
- ビデオオペレータとして操作

ビデオオペレータは、次の操作を実行できます。

- アクティブな会議と、1 週間以内に終了した会議のすべての表示
- Cisco TMS(TelePresence Management Suite)を使用して予定されているミーティン グの表示
- アクティブな会議の管理
- Meeting Server の現在のライセンスステータスの確認

Cisco Meeting Management 3.0 以降は Meeting Server 3.0 以降では必須であり、追加のラ イセンスは必要ではありません。

## <span id="page-6-0"></span>2 3.8 の新機能

新機能と変更の概要については、リリースノートを参照してください。

#### <span id="page-6-1"></span>**2.1 3.7** 以降のこのガイドの変更点

- Meeting Management VM のハイパーバイザ要件が更新されました。
- ローカルおよび LDAP ユーザーグループのタグを追加する手順が追加されました。
- タイムアウトまでの再試行回数を増やすことで、スマートライセンスの予約を強化 しました。

## <span id="page-7-0"></span>3 ご使用になる前に

開始する前に、環境が Meeting Management の要件を満たしていることを確認する必要があ ります。また、ネットワーク設定の詳細など、いくつかの情報を準備する必要があります。

Meeting Management は、単一の Call Bridge から複数のクラスタ展開まで、何でも管理でき ます。VM の要件は、展開サイズによって異なります。展開サイズを決定するには、以下のキ ャパシティ表を参照してください。

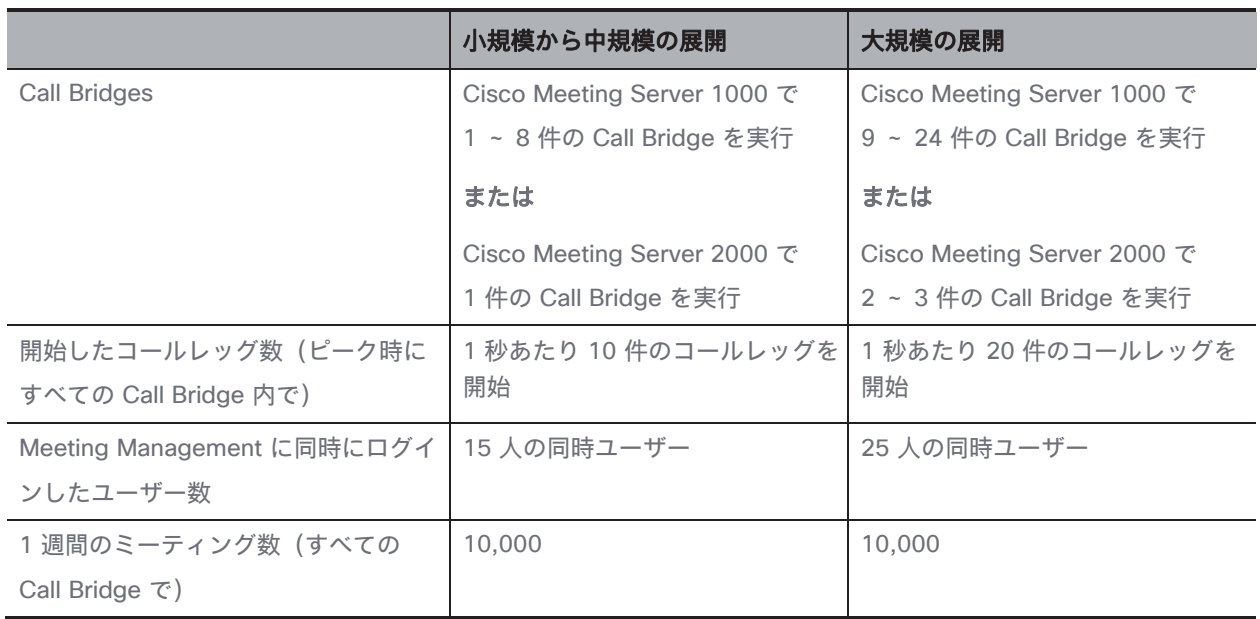

### <span id="page-7-1"></span>**3.1** キャパシティ

注:リストされている Call Bridge 数は、予想される通話量に基づいています。接続されてい るクラスタすべてが Meeting Management 機能を無効にしている場合、小規模な展開環境の VM の要件は、どの展開サイズでも十分です。

#### <span id="page-8-0"></span>**3.2 Meeting Management VM** の要件

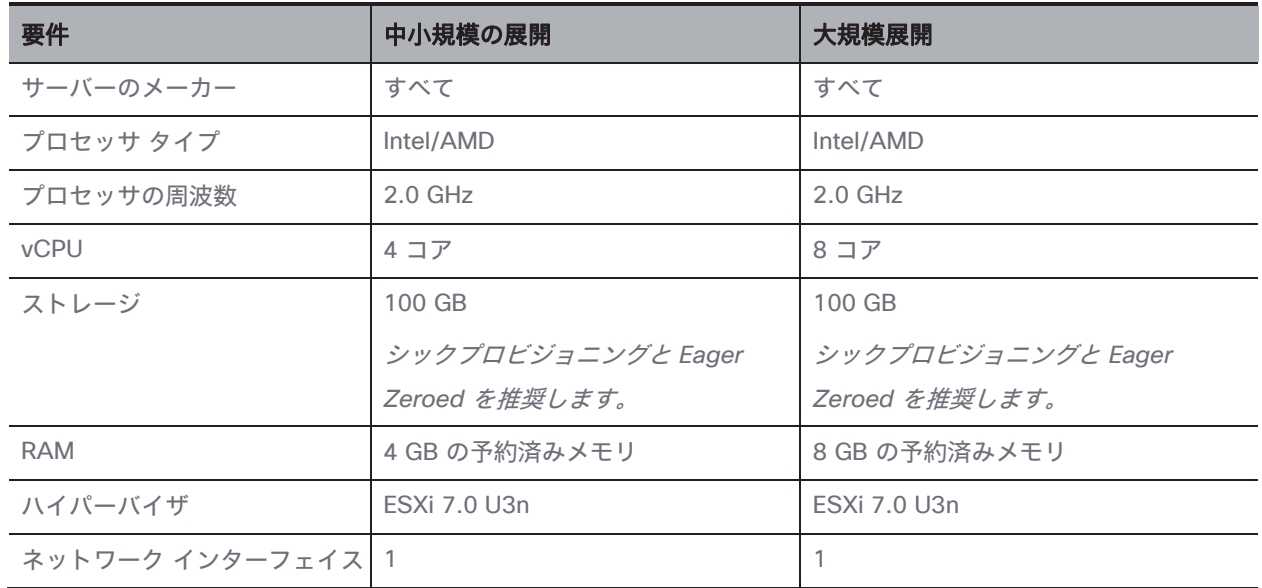

VM 環境が、展開サイズに必要な仕様を提供できるかを確認します。

注:VM は、中小規模の展開用に設定されています。大規模展開の場合は、セットアップ中に サイジングを手動で変更する必要があります。

注:中規模展開で、後でキャパシティを大きくする必要がある可能性がある場合は、大規模展 開用に VM を設定します。

#### <span id="page-8-1"></span>**3.3** 復元力

Meeting Management 展開に復元力を追加するには、最大 2 つの Meeting Management イ ンスタンスを同じ Meeting Server 展開に接続できます。

Meeting Management のインスタンスを 1 つまたは 2 つセットアップするか決定します。 れらは個別に設定する必要があります。各インスタンスは、接続されている Call Bridge およ び TMS から情報を直接取得します。Call Bridge と TMS 間で情報は交換されません。 Meeting Management の 2 つのインスタンスを異なる場所に配置することを推奨します。停 電や接続の問題など、両方のインスタンスが同時に影響を与える可能性があります。

また、Meeting Management の適切なインスタンスにユーザーを指示する方法を決定します。

次のオプションがあります。

- a. ユーザーは特定のインスタンスに手動でサインインします。各インスタンスのアドレス (FQDN)を定義して、ユーザーにサインインを求めます。問題が発生した場合は、他 のインスタンスにサインインして、管理者に通知する必要があります。
- b. ユーザートラフィックがリダイレクトされます。各インスタンスのアドレス (FQDN) を定義するのに加えて、ユーザーが使用する 3 つ目のアドレスを作成して、1 つのイン スタンスにリダイレクトします。ユーザーには、常にユーザーが使用するアドレスにサ インインするよう求めます。問題がある場合は、管理者がリダイレクトを変更する必要 があります。

注:ユーザーがいつも 1 つのアドレスを使用している場合でも、Meeting Management の各インスタンスには固有の CDR 受信者アドレスが必要です。

注:Meeting Management の各インスタンスに対して証明書を作成することを推奨しま す。各証明書には、ユーザーが使用しているアドレスと、固有の CDR 受信者アドレスの両 方を含める必要があります。「[Meeting Management](#page-16-0) の証明書」を参照してください。

#### <span id="page-9-0"></span>**3.4** ネットワークの詳細、**CDR** 受信者、および **NTP**

ネットワーク上で Meeting Management をセットアップする前に、次の詳細を知る必要があ ります(端末の設定)。

- Meeting Management のホスト名
- IPv4 または IPv6 アドレス 手動で入力するか、*[DHCP/SLAAC]* を選択できます
- デフォルトゲートウェイ(DHCP/SLAAC を使用しない場合)
- 必要に応じて、1 DNS サーバーの IP アドレス

その他の詳細は、初回のセットアップの完了時に追加できます。

• CDR 受信者アドレス

*CDR* 受信者アドレスは、*Meeting Management* が、*CDR*(コール詳細レコード)を送 信するために *Call Bridge* に通知する *FQDN* です。*Meeting Management* に会議の情報 を表示するには、*CDR* 受信者アドレスを正しく設定する必要があります。

注:Meeting Management のドメインネームシステム(DNS)レコードがセットアップ されていないことを確認します。また、Call Bridge 用にファイアウォールが開いていて、 CDR 受信者アドレスとして Meeting Management に設定した FQDN に到達できるか確 認します。

注:すべてのクラスタの Meeting Management を無効にした場合は、CDR 受信者アド レスは不要ですが、Meeting Management にはエラー通知が表示されます。

- 最大 5 つの NTP サーバーの IP または FQDN、および対応する NTPv3 対称キー Meeting Management には、接続されている Call Bridge および TMS サーバーに使用 するのと同じ NTP サーバーを使用することを推奨します。
- オプション:追加の DNS サーバーの IP

#### <span id="page-10-0"></span>**3.5** ユーザー

Meeting Management は、LDAP を介したローカル管理ユーザーおよびユーザー認証をサポー トしています。ローカルユーザーのみ、LDAP ユーザーのみ、または両方を選択できます。

• **[**ローカルユーザー(**Local users**)**]** は **Meeting Management** の [ユーザー(Users)] ページでローカルで追加および管理されます。これらのユーザーは、Meeting Management によって直接認証されます。

インストール中に 1 人のローカル管理者ユーザーが生成され、初めてサインインした後にさ らにユーザーを追加できます。ローカルユーザーは、セットアップとテストを行い、 Meeting Management からロックアウトされなくても LDAP を変更する場合に役立ちます。

• **LDAP** ユーザー は、LDAP サーバー上の既存のグループへのマッピングを介して追加さ れます。Meeting Management は、LDAP サーバーを使用して、サインイン時にグルー プメンバーシップを確認することで、これらのユーザーを認証します。

LDAP を介した認証は、一般的な使用と管理に推奨されています。

少なくとも 1 つのローカル管理者ユーザーアカウントを登録することを推奨します。LDAP に 問題がある場合でも Meeting Management にアクセスできるようにするためです。実稼働で 一般的に使用する場合は、ユーザーは LDAP 経由で認証することを推奨します。

注:実稼働環境では LDAP を使用することを推奨しているため、LDAP が設定されていない場 合は、Meeting Management に常に警告が表示されます。

ユーザーは、次の 2 つのロールを担います。

- 管理者は Meeting Management に完全にアクセスできます。通常、管理者は Meeting Management を設定し、構成を変更し、ユーザーを追加し、システムを監視および保守 します。管理者は、ビデオオペレータを特定のスペースにタグ付けして、それらのスペ ースに関連付けられた会議にのみアクセスできるようにすることができます。
- ビデオオペレータは、[会議(Meetings)] および **[**概要(**Overview**)**]** ページにのみア クセスできます。ビデオオペレータは、会議をモニタリングおよび管理し、進行中の会 議に関する基本的なトラブルシューティングを実行します。たとえば、切断された参加 者に電話をしたり、音声に問題がある場合は通話統計を確認することができます。ビデ オオペレータには、管理者によって割り当てられたスペースで開催されるミーティング に関連するタスクを実行する権限があります。
- ローカルユーザーの場合、ロールはユーザープロファイルに割り当てられます。

LDAP ユーザーの場合、ロールは属する LDAP グループに割り当てられます。1 人のユーザー が異なるロールを持つ複数のグループに含まれる場合、そのユーザーに管理者ロールが割り当 てられます。

#### <span id="page-11-0"></span>**3.6 LDAP** 経由のユーザーアクセス

Meeting Management の一般的な使用と管理については、LDAP 経由でユーザーを認証する ことを推奨します。そのため、必要な LDAP グループを使用して LDAP サーバーを設定する 必要があります。管理者用に少なくとも 1 つのグループとビデオオペレータ用のグループを 作成することを推奨します。

注:Meeting Management は、ネストグループをサポートしていません。マップされたグル ープに他のグループが含まれている場合、ネストグループのメンバーは Meeting Management にアクセスできません。

サポートされている LDAP 実装は次のとおりです。

- Microsoft Active Directory(AD)
- OpenLDAP

注:OpenLDAP に対して memberOf のオーバーレイを有効にする必要があります

LDAP サーバーに接続するには、次の手順が必要です。

- プロトコル(LDAP/ LDAPS)
- LDAP サーバーアドレス
- LDAP サーバーポート番号
- LDAP サーバー証明書(LDAPS 証明書の要件を使用している場合)
	- 証明書チェーンには、証明書に署名した *CA* の証明書に加えて、ルート *CA* 証明書 を含む証明書チェーン内の上位の証明書を含める必要があります。

• *LDAP* サーバーのアドレスを証明書に含める必要があります。

• LDAP バインドユーザーのログイン情報

セキュリティと監査上の理由から、*Meeting Management* 用に、個別のバインドユーザ ーアカウントを作成することを推奨します。

- 基本識別名(DN)
- 検索属性

これは、ユーザーがサインインするときにユーザー名として入力する *LDAP* 属性です。 グループを追加するには、次の情報が必要です。

• 各グループの識別名

#### <span id="page-12-0"></span>**3.7** ローカルユーザーアクセス

LDAP の設定に問題がある場合でもサインインを行えるよう、少なくとも 1 人のローカル管理 者ユーザーを配置することを推奨します。また、テスト目的や LDAP 設定の変更に対してロ ーカルユーザーを使用できます。

注:実稼働で一般的に使用する場合は、管理者とビデオオペレータの両方を含むすべてのユー ザーを LDAP 経由で認証することを推奨します。

インストール中に、Meeting Management はローカル管理者のユーザーアカウントを作成 し、Web インターフェイスにサインインして設定を完了できます。ネットワーク上で Meeting Management を設定している場合、ユーザー名と生成されたパスワードが VM コン ソールに表示されます。

注:Web インターフェイスに初めてサインインすると、生成されたログイン情報は Meeting Management を初めて再起動するまでコンソールにのみ表示されます。サインイン後すぐに パスワードを変更することを推奨します。

より多くのローカルユーザーを設定するには、次の手順が必要です。

• 各ユーザーのユーザー名

注:ユーザープロファイルを保存した後は、ユーザー名を変更できません。

- オプション:各ユーザーの名
- オプション:各ユーザーの姓
- 各ユーザーのロール
- 必要に応じて、各ユーザーのパスワード

パスワードを自分で定義する代わりに、組み込みのパスフレーズ生成機能の使用を選択 できます。

ユーザーはサインイン後にパスワードを変更できます。

#### <span id="page-13-0"></span>**3.8** ローカルユーザーのセキュリティポリシー設定

ローカルユーザーに対して以下のセキュリティポリシーを設定できます。

• 最小パスワード長が必要

これは、選択するまで無効になります。デフォルトの最小長は *8* 文字です

• 組み込みのパスフレーズ生成機能を有効にする

組み込みのパスフレーズ生成機能は、ディクショナリの単語を組み合わせ、新しいパス ワードを提案します。パスフレーズ内のデフォルトの単語数は *5* で、*1* <sup>~</sup> *8* の任意の数 を選択できます。

組み込みのパスフレーズ生成機能を使用する場合は、ディクショナリを提供する必要が あります。ディクショナリの要件:

- ディクショナリは、各行に *1* つの単語を含むテキストファイルである必要があり ます。
- 文字は *UTF-8* でエンコードされている必要があります。
- ファイルに *Null* 文字を含めることはできません。
- ファイルの最大サイズは *10 MB* です。
- パスワードの再使用を制限する

これは、選択するまで無効になります。入力フィールドは、値を入力するまで空白です。

#### <span id="page-13-1"></span>**3.9** サポートされるブラウザ

Cisco Meeting Management は、以下のブラウザの最新リリースバージョンでサポートされ ています。

- Microsoft Internet Explorer
- Microsoft Edge
- Google Chrome
- Mozilla Firefox
- Safari

次のテクノロジーを有効にする必要があります。

- WebSocket
- HTML5
- javascript

注:Internet Explorer では更新は強制されませんので、最新バージョンを手動で確認すること をお勧めします。

リリース *3.8*:インストールおよび構成ガイド *14*

#### <span id="page-14-0"></span>**3.10** システムログサーバー

Meeting Management でのログの保存は制限されています。ただし、syslog レコードはリモ ートロケーションに送信できます。システムログを収集するために、最大 5 つの外部 syslog サーバーを設定できます。

外部システムログサーバーを設定することを強く推奨します。トラブルシューティングとサポ ートにはシステムログが必要です。

ログサーバーを Meeting Management に接続するには、次の情報が必要です。

- サーバーアドレスとポート番号
- プロトコル(UDP/ TCP/ TLS)
- TLS を使用している場合、証明書

注:TLS 接続は TLS 1.2 をサポートする必要があります

注:すべてのメッセージを全長で表示する場合は、最大 8192 バイトのメッセージを受信およ び表示できるシステムログサーバーを使用する必要があります。

#### <span id="page-14-1"></span>**3.11** 監査ログサーバー

サインイン、Meeting Management の設定の変更、ビデオオペレータのアクションの実行など、 Meeting Management でのユーザーのアクションに関する情報が監査ログに記録されます。

Meeting Management ではログの保存が制限されています。ローカルに保存されている監査 ログは、ローカルのシステムログでのみ使用できます。ただし、別個の監査ログを syslog レ コードとしてリモートの場所に送信することもできます。監査ログを収集するために、最大 5 つの外部 syslog サーバーを設定できます。

監査ログサーバーはオプションですが、組織内で必要になる場合があります。

ログサーバーを Meeting Management に接続するには、次の情報が必要です。

- サーバーアドレスとポート番号
- プロトコル(UDP/ TCP/ TLS)
- TLS を使用している場合、証明書

注:TLS 接続は TLS 1.2 をサポートする必要があります

注:すべてのメッセージを全長で表示する場合は、最大 8192 バイトのメッセージを受信およ び表示できるシステムログサーバを使用する必要があります。

syslog サーバー固有のハードウェアまたは VM の要件は、Meeting Server の展開と Meeting Management の使用状況によって異なります。

#### <span id="page-15-0"></span>**3.12 Meeting Server** のライセンス

Meeting Server はライセンス用の Meeting Management に依存しています。Meeting Server 3.0 以降では Meeting Management が必須です。

Meeting Management の各インスタンスに対して、スマートライセンスまたはライセンスな しを選択できます。

復元力のある展開の場合は、使用状況の二重レポートを避けるために、ライセンス用に Meeting Management のインスタンスを 1 回だけ使用します。インスタンスのライセンスモ ードをスマートライセンスに設定し、もう 1 つのインスタンスにはライセンスなしを設定し ます。

注:すべての Meeting Server クラスタは、ライセンスが有効な Meeting Management イン スタンスに接続している必要があります。Meeting Management の 1 つのインスタンスのラ イセンスは、復元力のある展開の場合で、もう 1 つの Meeting Management のライセンスが 有効になっている場合にのみ無効にしてください。

スマートライセンスでは、次の情報が必要です。

• Meeting Management の 1 つのインスタンスだけで使用する専用のバーチャル アカウ ントを持つ企業のスマート アカウントが必要です。

アカウントを要求するには、シスコのアカウントチームに問い合せるか、*[Cisco](https://software.cisco.com/software/csws/ws/platform/home?locale=en_US)  [Software Central](https://software.cisco.com/software/csws/ws/platform/home?locale=en_US)* に移動します。

• Meeting Management で使用する適切なライセンスをバーチャル アカウントに割り当 てる必要があります。

*1* つのバーチャル アカウントを *Meeting Management* の *1* つのインスタンスに接続で きます。また、*1* つのバーチャル アカウントのすべてのライセンスは、*Meeting Management* で接続されているすべてのクラスタ間で共有されます。

クラスタを個別にライセンスする場合は、クラスタを別の *Meeting Management* 展開 とバーチャル アカウントに接続します。

• Cisco Smart Software Manager に直接接続できるかどうか、またはプロキシが必要か どうかを判断する必要があります。独自のプロキシサーバーを使用するか、Cisco Transport Gateway を使用できます。

プロキシサーバーを使用している場合は、*[*トランスポート設定の編集(*Edit Transport Settings*)*]* ができるよう、アドレス、ポート番号、および証明書を利用可能にする必要 があります。

• オプション:純粋なオンプレミスの環境では、特定の時間にのみ接続してデータを交換す る Cisco Smart Software Manager オンプレミス(SSM オンプレミス)を使用できま す。Meeting Management は、バージョン 8- 202008 以降をサポートしています。

注:Cisco Smart Software Manager オンプレミス に接続しようとして Meeting Management の承認を拒否する場合は、SSM オンプレミスにログインして 、**Active Call Bridge Node** ライセンスによって認証が失敗するかどうかを確認します。はいの 場合、スマートアカウントに SSM オンプレミス で再同期すると、問題は修正されま す。

*Smart Software Manager* オンプレミス(サテライト)を使用している場合は、*[*トラン スポート設定の編集(*Edit Transport Settings*)*]* ができるよう、アドレス、ポート番 号、および証明書を利用可能にする必要があります。ゲートウェイアドレスには、 *http://* の形式を使用します。 *<SSM onprem address>/ SmartTransport* または *https:// <SSM onprem address>/ SmartTransport* は設定に依存します。

#### <span id="page-16-0"></span>**3.13 Meeting Management** の証明書

Meeting Management は、証明書を使用してブラウザと Call Bridge に対して自己識別します。

設定中に Meeting Management は自己署名証明書を生成し、初期構成時に使用できます。実 稼働環境では、自己署名証明書を CA(認証局)によって署名された証明書に置き換える必要 があります。組織内の要件に応じて、内部または外部 CA を使用できます。

証明書の要件

- 証明書チェーンには、証明書に署名した CA の証明書に加えて、ルート CA 証明書を含 む証明書チェーン内の上位の証明書を含める必要があります。
- CDR 受信者アドレスと、ユーザーがブラウザインターフェイスで使用するアドレスは、 証明書に記入される必要があります。より多くのアドレスが必要な場合は、証明書の SAN(サブジェクト代替名)フィールドを使用できます。

注:SAN フィールドを使用する場合、Meeting Management では共通名は確認されま せん。SAN フィールドに、CDR 受信者アドレスを含める必要があります。

注:Meeting Management には、証明書署名要求を作成する機能はありません。OpenSSL ツ ールキットなどの専用ツールを使用して、秘密キーと証明書署名要求を作成します。

注:Meeting Management のインスタンスを 2 つ設定する場合は、各インスタンスに証明書 を用意することを推奨します

リリース *3.8*:インストールおよび構成ガイド *17*

#### <span id="page-17-0"></span>**3.14 Call Bridge** またはクラスタの前提条件

Meeting Management をインストールして構成する前に、展開が次の前提条件を満たしてい ることを確認します。

• **Meeting Server API** のユーザーアカウント。Meeting Management は、API を介して Cisco Meeting Server に接続します。セキュリティと監査上の理由から、Meeting Management 用に、個別のアカウントを設定することを推奨します。複数のインスタン スを使用している場合は、Meeting Management の各インスタンスに対して個別のアカ ウントが必要です。

アカウントの設定方法については、『Cisco Meeting Server API リファレンスガイド』 の「API へのアクセス」を参照してください。これは、cisco.com [の『プログラミング](http://www.cisco.com/c/en/us/support/conferencing/meeting-server/products-programming-reference-guides-list.html) [ガイド』の](http://www.cisco.com/c/en/us/support/conferencing/meeting-server/products-programming-reference-guides-list.html)ページにあります。

• **CDR** キャパシティ。ミーティング アクティビティに関する情報を取得するため、 **Meeting Management** は各 **Call Bridge** の場合に、それ自体が **CDR**(コール詳細レコ ード)の受信者として設定されます。Call Bridge が Meeting Management の各インス タンスに適したキャパシティを確保できるようにします。

注:クラスタのライセンスとプロビジョニングにのみ Meeting Management を使用す る場合は、そのクラスタの Call Bridge の CDR キャパシティは不要です。

- **NTP** サーバー。Call Bridge と Meeting Management が同期されていることを確認する ために、展開内の Meeting Server ごとにタイムサーバーを設定する必要があります。 Meeting Management と Meeting Server の展開には、同じ NTP サーバーを使用する ことを推奨します。NTP サーバーのキーも必要な場合があります。
- オプション:レコーダー。Meeting Management を使用して録音を開始および停止する 場合は、展開内の Meeting Server でレコーダーを設定する必要があります。
- オプション:ストリーマ。Meeting Management を使用してストリーミングを開始およ び停止する場合は、展開内の Meeting Server でストリーマを設定する必要がありま す。
- オプション:参加者を移動するために設定が必要です。会議間で参加者を移動する場合 は、Meeting Server 展開で特定の要件があります。特に、SIP エンドポイントを使用し ている参加者は、Cisco Expressway を介してプロビジョニングされている場合は移動 できません。また、Meeting Server で負荷分散を設定する必要があります。

詳細については、『*Cisco Meeting Server* 管理者クイックリファレンスガイド:*API* を 使用した会議間で参加者を移動する』の「参加者を移動する際の制限事項」を参照して ください

Meeting Management を設定する際、Call Bridge ごとに以下が必要です。

- Web 管理インターフェイスの IP アドレスまたは FQDN
- Web 管理インターフェイスのポート番号
- Meeting Management で使用するために設定した API ユーザーアカウントのユーザー名 とパスワード
- 検証の際に信頼された証明書を使用する場合は、Web 管理インターフェイスの CA 証明 書が必要です。

#### <span id="page-18-0"></span>**3.15** サポートされている **Cisco Meeting Server** バージョン

Meeting Server のバージョンが Meeting Management でサポートされていることを確認 します。Meeting Management 3.7 は、Cisco Meeting Server バージョン 3.7 でのみサポー トされます。

#### <span id="page-18-1"></span>**3.16** サポートされている **TMS** バージョン

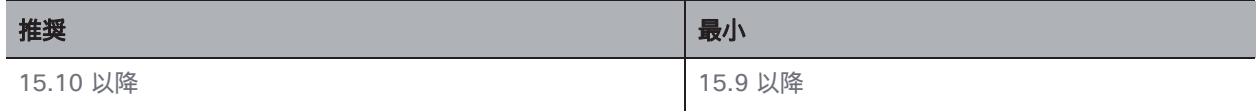

#### <span id="page-18-2"></span>**3.17 TMS** 前提条件

Meeting Management をインストールして設定する前に、展開が次の要件を満たしているこ とを確認します。

• **TMS** に接続されている **Call Bridge**。すべての Meeting Server クラスタが TMS に接続 されている必要があります。

手順については、『Cisco Meeting Server (Acano) /TMS 統合およびスケジュール設 定 API ガイド』を参照してください。 [Cisco Meeting Server](https://www.cisco.com/c/en/us/support/conferencing/meeting-server/tsd-products-support-series-home.html) ドキュメントページの 「設定例およびテクニカルノート」で確認できます。

• サイト管理者のユーザーアカウント。セキュリティ、トラブルシューティング、監査上 の理由から、Meeting Management 用に、個別のアカウントを設定することを推奨しま す。Meeting Management のインスタンスを複数使用している場合は、それぞれのイン スタンスに対して別個のアカウントを作成します。

手順については、TMS API [のマニュアル、](https://www.cisco.com/c/en/us/support/conferencing/telepresence-management-suite-extension-booking-api/model.html)『*Cisco TelePresence Management Suite Extension Booking API* プログラミング リファレンス ガイド』を参照してください。

注:同じアカウントを使用して、TMS の電話帳にアクセスし、スケジュールされたミー ティングの情報を取得します。

- **NTP** サーバー。Call Bridge と TMS サーバーが同期されていることを確認するために、 TMS サーバーのタイムサーバーを設定する必要があります。Meeting Management と TMS には同じ NTP サーバーを使用することを推奨します。
- オプション:自動 **MCU** フェールオーバーを無効にする。失敗した場合は、自動 **MCU**  フェールオーバーによって、スケジュールされたミーティングが TMS 内の 1 つのシス テムから別のシステムに移動します。これは、Meeting Server 展開によって異なる場合 がありますが、MCU など、別のタイプのシステムである場合があります。

そのため、ミーティングは Meeting Management にスケジュールされた通りに表示され る場合がありますが、アクティブになることは決してありません。また、ビデオオペレー タは Meeting Management を使用してミーティングをモニタしたり管理したりできませ  $h<sub>o</sub>$ 

手順については、TMS のオンラインヘルプを参照してください。

- オプション:**TMS** および **Meeting Management** 内のクラスタに対して同じ名前を使用 します。管理者の場合、Meeting Management のクラスタ表示名として使用するのと同 じ名前を Meeting Server 展開の TMS で使用すると便利です。オペレータの場合、 Meeting Management のプライマリ Call Bridge の名前を、TMS の Meeting Server 展 開の名前に簡単に関連付けられると便利です。
- オプション:サポートされているプロトコルを使用する電話帳の連絡先。Meeting Management で TMS の電話帳を使用する場合は、Meeting Management に割り当てる 電話帳のすべての連絡先が、Meeting Server からアクセスできるようにする必要があり ます。

Meeting Management から TMS に接続するために、追加の TMS ライセンスは必要ありません。

注意:Meeting Management が TMS に統合され、多数のスケジュール済みミーティングが ある場合、TMS でパフォーマンスの問題が発生する可能性があります。たとえば、通知 E メ ールが遅れて送信されるか、ミーティングが若干遅く始まる可能性があります。

この影響は、1 週間にスケジュールを設定するミーティングの数と手動で同期する頻度、およ び TMS とその SQL データベースサーバーのサイジングによって異なります。

TMS を Meeting Management に接続する場合は、次の情報が必要です。

- TMS booking API サーバーの IP アドレスまたは FQDN
- 必要に応じて、TMS の CA 証明書
- TMS の Meeting Management に設定したサイト管理者ユーザーアカウントの ログイン情報

Cisco Meeting Server の展開ごとに、TMS から次の情報が必要です。

- **TMS** システム **ID**:TMS が接続されている Cisco Meeting Server 展開に割り当 てる識別子。 *TMS* システム *ID* を確認するには、次の手順を実行します。 *TMS* で展開に移動し、その *[*設定(*Settings*)*]* タブ、*[*ビュー設定(*View Settings*)*]*、*[*全般(*General*)*]* エリア に移動します。
- プライマリ **Call Bridge**:TMS が接続するクラスタ内の Call Bridge。

どの *Call Bridge* に *TMS* が接続されているのかを確認するには、展開に移動して *[*設定 (*Settings*)*]* タブに移動し、*[*設定の表示(*View Settings*)*]*、*[*全般(*General*)*]* <sup>エ</sup> リアに移動します。ネットワークアドレスは、接続されている *Call Bridge* の *IP* アドレスです。

### <span id="page-21-0"></span>**3.18** ポート情報

#### 表 **2**:**Meeting Management** からの発信通信用のポート

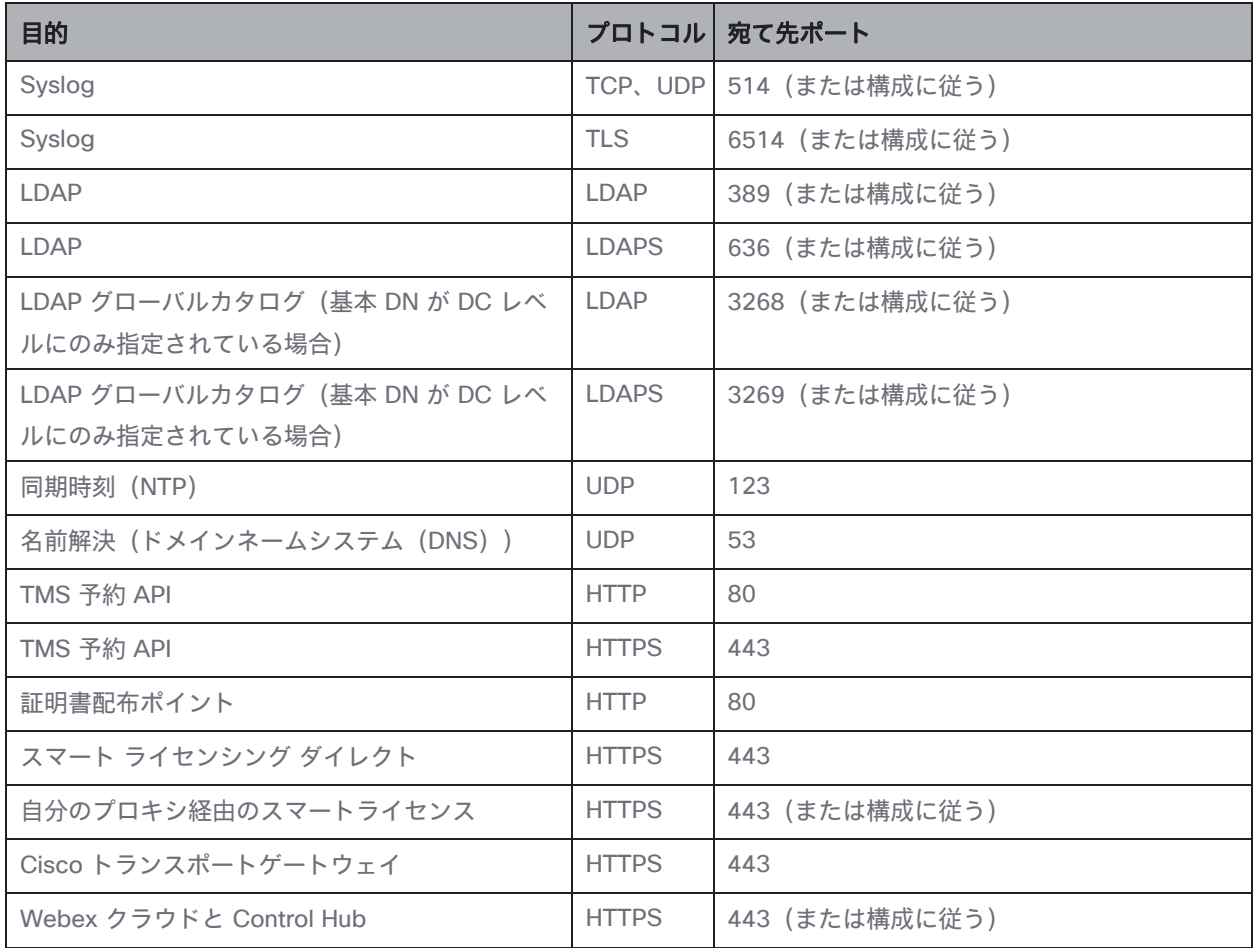

#### 表 **3**:**Meeting Management** への着信通信用のポート

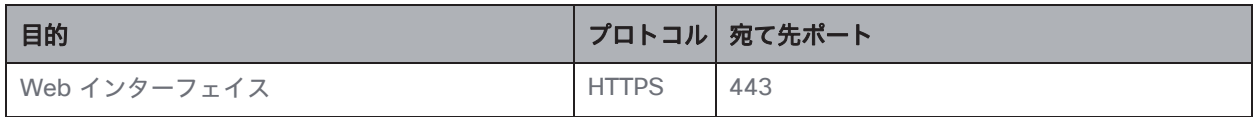

#### 表 **4**:**Meeting Management** への着信通信と発信通信の両方のポート

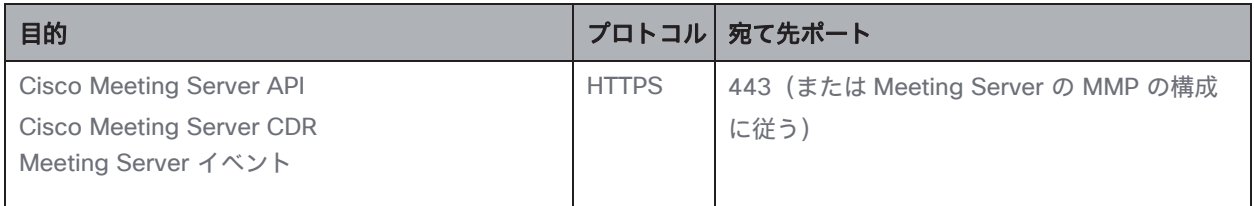

## <span id="page-22-0"></span>4 初回セットアップの概要

Meeting Management の設定を開始する前に[、「ご使用になる前に」を](#page-7-0)参照して、準備がで きていることを確認してください。

Meeting Management は、Cisco Meeting Server サポート契約を cisco.com すべてのお客様 に対する OVA ファイルとして使用できます。

初回のセットアップ中は、次の手順を実行します。

- 1. OVA [を展開します。](#page-24-0)
- 2. ネットワーク上で [Meeting Management](#page-26-0) を設定します。
- 3. [生成されたログイン情報でサインインし、パスワードを変更します。](#page-28-0)
- 4. 設定を編集:
	- a. [ネットワーク設定の編集](#page-29-0)
	- b. [証明書をアップロードします。](#page-30-0)
	- c. CDR [受信者アドレスを入力します。](#page-31-0)
	- d. オプション:TMS [に接続します。](#page-32-0)
	- e. NTP [サーバーを追加します。](#page-34-0)
	- f. オプション[:サインインメッセージを追加します。](#page-35-0)
	- g. オプション[:高度なセキュリティ設定を構成します。](#page-36-0)
- 5. [ログサーバーを追加します。](#page-39-0)
- 6. Meeting Management [を再起動し](#page-88-0)て、Call Bridge を追加する前に CDR 受信者アドレス と、オプションで TMS の詳細情報を保存します。
- 7. Call Bridge [を追加します。](#page-42-0)
	- a. 既存の [Meeting Server](#page-42-1) を追加する
	- b. 新しい Meeting Server [を構成して追加する](#page-46-0)
- 8. [ライセンスモードを選択](#page-65-0)
- 9. オプション:クラスタを TMS [に関連付ける](#page-75-0)
- 10. オプション:TMS [電話帳にアクセスします。](#page-76-0)
- 11. ユーザーを追加するには、以下を行います。
	- a. LDAP [サーバーの詳細をセットアップします。](#page-78-0)
	- b. LDAP [グループを追加します。](#page-81-0)
	- c. [オプション:ローカルユーザーのセキュリティポリシーを設定します。](#page-82-0)
	- d. [オプション:ローカルユーザーを追加します。](#page-83-0)
- 12. Meeting Management [を再起動す](#page-88-0)ると、すべての設定が保存されます。
- 13. [バックアップを作成します。](#page-85-1)

### <span id="page-24-0"></span>5 OVA の展開

注:**vCenter** サーバーリリースが **6.5.0b** 未満の場合は、**HTML5** クライアントでは**[OVF** テン プレートの展開(Deploy **OVF Template**)] を利用できません。この場合、この手順には Flash クライアントを使用する必要があります。

注:手順は、Flash クライアントに基づいています。vSphere クライアントは、以下に説明す る内容と若干異なる場合があります。

OVA を導入するには、次の手順を実行します。

- 1. VMware 環境にサインインします。
- 2. **[**アクション(**Actions**)**]** > **[OVF** テンプレートの展開(**Deploy OVF Template…**)**]** の 順に選択します。
- 3. **[**ローカルファイル(**Local file**)**]** を選択し、cisco.com からダウンロードした OVA を 参照します。
- 4. ウィザードを続行して、名前と場所、リソース、ストレージ、ネットワークの詳細を選 択します。

注:

- IP 割り当ての設定が求められた場合は、空白のままにします。Meeting Management は独自の構成を持つため、この情報を使用しません。
- OVA を vCenter にアップロードしてデプロイすると、[発行元(Publisher)] フィ ールドに [Trusted certificate(信頼できる証明書)] と表示されます。OVA のイ ンポート時に、無効な証明書と信頼できない証明書に関する警告が表示される場合 は、次の記事を参照してください。 [https://kb.vmware.com/s/article/84240.](https://kb.vmware.com/s/article/84240) OVA への署名に使用された証明書に対応 する中間証明書とルート証明書を VECS ストアに追加する必要がある場合がありま す。中間証明書またはルート証明書の取得、またはその他の問題については[、シス](https://www.cisco.com/c/en/us/support/index.html) コ [テクニカルサポートに](https://www.cisco.com/c/en/us/support/index.html)お問い合わせください。
- 5. VM のメモリが予約済みであることを確認してください。
	- a. **[**構成(**Configure**)**]** タブに移動します。
	- b. **[**設定(**Settings**)**]** ドロップダウンから、**[VM** ハードウェア(**VM Hardware**)**]** を選択します。
	- c. **[**編集(**Edit**)**]** をクリックします。
	- d. **[**メモリ(**Memory**)**]** タブで、**[**すべてのゲストメモリを予約(すべてロック) (**Reserve all guest memory (All locked)**)**]** をオンにします。
- 6. 展開が大きい場合(キャパシティ表を参照)、VM のハードウェア設定を変更します。
	- a. **[**構成(**Configure**)**]** タブに移動します。
	- b. **[**設定(**Settings**)**]** ドロップダウンから、**[VM** ハードウェア(**VM Hardware**)**]** を選択します。
	- c. **[**編集(**Edit**)**]** をクリックします。
	- d. **[CPU]** を 4 から 8 に変更します。
	- e. **[**メモリ(**Memory**)**]** を 4 GB から 8 GB に変更します。
- 7. 新しい Meeting Management VM が展開された後、電源をオンにします。

## <span id="page-26-0"></span>6 ネットワーク上で Meeting Management を設定 します。

注:端末を介したネットワークのセットアップ中に、Meeting Management は入力が適切な フォーマットであるかを確認しますが、完全な検証は実行しません。入力した詳細を慎重に確 認してください。

注:端末は米国のキーボードレイアウトを想定しています。特殊文字を入力する場合は、注意 してください。たとえば、UK キーボードを使用している場合は、SHIFT+2 を押して @ と入 力します。

ネットワーク上での Meeting Management を設定するには、次の手順を実行します。

- 1. 展開したばかりの VM のコンソールを開きます。
- 2. セットアップを入力するには、**[**次へ(**Next**)**]** を選択します。
- 3. Meeting Mangement のホスト名を入力します。
- 4. IPv4 を使用するかどうかを選択します。
- 5. **[DHCP]** または **[**手動(**Manual**)**]** アドレス取得のどちらを使用するかを選択します。
- 6. **[**手動(**Manual**)**]** を選択した場合は、**[IP** アドレス(**IP address**)**]**、**[**サブネットマス ク(**Subnet mask**)**]**、および **[**デフォルトゲートウェイ(**Default gateway**)**]** を入力 します。
- 7. IPv6 を使用するかどうかを選択します。
- 8. **[SLAAC]** または **[**手動(**Manual**)**]** アドレス取得のどちらを使うかを選択します。
- 9. SLAAC を使用しないことを選択した場合は、**[IP** アドレス(**IP address**)**]**、**[**プレフィ ックス長(**Prefix length**)**]**、および **[**デフォルトゲートウェイ(**Default gateway**)**]**  を入力します。

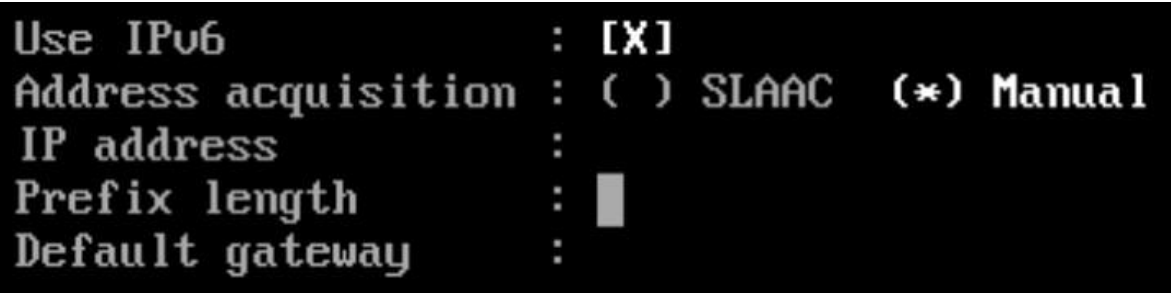

注:IPv6 アドレスの角カッコは、これらのフィールドでは使用できません。

10. ネットワークで必要な場合は、DNS サーバーの IP アドレスを入力します。

このセットアップ中に追加できる *DNS* サーバーは *1* つのみですが、ブラウザインター フェイスから後でもう *1* つ追加できます。

注:IPv6 アドレスの角カッコは、このフィールドでは使用できません。

11. **[**完了(**Done**)**]** に移動し、Enter キーを押します。Meeting Management が開始する まで待ちます。

コンソールには、1 つ以上の IP アドレス、生成されたログイン情報、および自己署名証 明書用のフィンガープリントが表示されます。

注:Meeting Management で Web インターフェイスにサインインする準備が整うまで 数分かかる場合があります。

注:Web インターフェイスに初めてサインインすると、生成されたログイン情報は Meeting Management を初めて再起動するまでコンソールにのみ表示されます。 サインイン後すぐにパスワードを変更することを推奨します。

## <span id="page-28-0"></span>7 Web インターフェイスへのサインインとパスワ

### ードの変更

生成されたログイン情報を活用して Meeting Management にサインインします。サインイン プロセス中に、パスワードを変更できます。

最初に表示される画面は、通知の概要ページです。構成を完了すると、初回サインイン時に表 示される通知は消えます。

注:**[**同期された **NTP** ソースがありません(**There are no synchronized NTP sources**)**]** の警告は、通常は表示されませんが、Meeting Management がデフォルトの NTP サーバーと 同期されるまではしばらく表示される可能性があります NTP サーバー。

## <span id="page-29-0"></span>8 ネットワークの詳細の編集

基本的なネットワークの詳細はすでにセットアップ済みですが、DNS サーバーを追加したり、 構成を編集したりすることもできます。

ネットワーク設定を編集するには、次の手順を実行します。

- 1. **[**設定(**Settings**)**]** ページの **[**ネットワーク(**Network**)**]** タブに移動します。
- 2. 関連する詳細を入力します。

注:IPv6 アドレスを入力する場合、ここに角カッコを使用しないでください。

3. 詳細を保存するには、Meeting Management [を再起動し](#page-88-0)ます。

注:今すぐ再起動するか、CDR 受信アドレスと TMS への接続の設定が完了するまで待 ちます。

### <span id="page-30-0"></span>9 証明書のアップロード

自己署名証明書は、CA(認証局)によって署名された証明書に置き換える必要があります。

注:Meeting Management には、証明書署名要求を作成する機能はありません。OpenSSL ツ ールキットなどの別のツールを使用して、秘密キーと証明書署名要求を作成します。

証明書を置き換えるには、次の手順を実行します。

- 1. **[**設定(**Settings**)**]** ページ の [証明書(Certificate)] タブに移動します。
- 2. 自己署名証明書と置き換える証明書をアップロードします。
- 3. キーをアップロードします。
- 4. 詳細を保存し、Meeting Management [を再起動し](#page-88-0)ます。

注:今すぐ再起動するか、CDR 受信アドレスと TMS への接続の設定が完了するまで待 ちます。

証明書の要件

- 証明書チェーンには、証明書に署名した *CA* の証明書に加えて、ルート *CA* 証明書を含 む証明書チェーン内の上位の証明書を含める必要があります。
- *CDR* 受信者アドレスと、ユーザーがブラウザインターフェイスで使用するアドレスは、 証明書に記入される必要があります。

注:*SAN* フィールドを使用する場合、*Meeting Management* では共通名は確認されま せん。*SAN* フィールドに、*CDR* 受信者アドレスを含める必要があります。

## <span id="page-31-0"></span>10 CDR 受信者アドレスの入力

CDR 受信者アドレスは、Meeting Management が、CDR(コール詳細レコード)を送信する ために Call Bridge に通知するアドレスです。会議の情報を Meeting Management に表示する には、CDR 受信者アドレスが正しく設定されていることを確認することが非常に重要です。

注:IP アドレスが変更される可能性があるため、FQDN の使用を強く推奨します。[CDR 受信 者アドレス(CDR Receiver address)] フィールドは、Meeting Management が Call Bridge に使用を指示する情報*のみ*を構成し、Meeting Management がより広範なネットワークにど のように表示されるかは設定しません。解決可能で Call Bridge から到達可能なネットワーク に設定されているアドレスを入力する必要があります。

CDR 受信者アドレスを入力するには、次の手順を実行します。

- 1. **[**設定(**Settings**)**]** ページの **[CDR]** タブに移動し、**CDR** 受信者アドレスを入力します。
- 2. [保存 (Save)] をクリックして、Meeting Management [を再起動します。](#page-88-0)

注:今すぐ再起動するか、設定が完了するまで待ちます。

### <span id="page-32-0"></span>11 オプション:TMS に接続します。

スケジュールされたミーティングを開始する前に確認したり、参加者を追加したときに TMS の電話帳を使用して連絡先を検索したりするには、TMS を Meeting Management に接続す る必要があります。

注:TMS に接続する前に、Call Bridge が TMS booking API に接続されている必要がありま す。詳細については[、「ご使用になる前に」セ](#page-7-0)クションを参照してください。

Meeting Management を TMS に接続するには、次の手順を実行します。

- 1. [設定(Settings)] ページの **[TMS]** タブに移動します。
- 2. **[Meeting Management** で **TMS** を使用する(**Use TMS with Meeting Management**)**]** チェックボックスをオンにします。
- 3. TMS サーバーの IP アドレスまたは FQDN を入力します。
- 4. HTTP または HTTPS を選択します。
- 5. オプション:証明書を使用することを選択し、証明書が無効であり Meeting Management で接続を拒否する場合は、証明書失効リスト(**CRL**)に対して証 明書を確認します。

チェーン内の証明書が無効またはアクセスできない *CRL* がある場合、*Meeting Management* は接続をブロックします。

可能な場合はこれを有効にすることを推奨します。

注:HTTP 証明書配布ポイント(CDP)を備えた証明書のみがサポートされています。 CRL チェックを使用し、証明書に CDP がない場合、または CDP が HTTP 経由で到達 できない場合、接続は拒否されます。

また、Meeting Management が HTTP 経由で外部アドレスに接続できるよう、ネットワ ークを構成する必要があります。

6. HTTPS を使用している場合は、TMS の証明書をアップロードします。

証明書の要件は、次のとおりです。

- 証明書はチェーンで、*TMS* 証明書に署名した *CA* の証明書に加えて、ルート *CA*  証明書を含む証明書チェーン内の上位の証明書を含める必要があります。
- *TMS* サーバーに入力したサーバーアドレスは、*TMS* サーバー証明書に含める必要 があります。

注:*SAN* フィールドを使用する場合、*Meeting Management* では共通名は確認さ れません。*TMS FQDN* を *[SAN]* フィールドに含める必要があります。

- 7. TMS に **[**ユーザー名(**Username**)**]** と **[**パスワード(**Password**)**]** を入力します。
- 8. 保存して Meeting Management [を再起動し](#page-88-0)ます。

注: クラスタを TMS [に関連付ける前に](#page-75-0)、TMS から情報を受信できません。

## <span id="page-34-0"></span>12 NTP サーバーの追加

Meeting Management が常に Meeting Server Call Bridge と同期することが重要ですので、 Meeting Management では Meeting Server の展開と同じ NTP サーバーを使用することを推 奨します。Meeting Management には最大 5 つの NTP サーバーを接続できます。また、**[**設 定(**Settings**)**]** ページの **[NTP]** タブでそれらのステータスをモニタリングできます。

注:表示される時間は Meeting Management サーバーの時間であり、コンピュータの時刻設 定と異なる場合があります。表示されるオフセットは、接続されている各 NTP サーバーと Meeting Management サーバー間の値です。

NTP サーバーを追加するには、次の手順を実行します。

- 1. **[**設定(**Settings**)**]** ページの **[NTP]** タブに移動します。
- 2. **NTP** サーバーを追加します。

注:IPv6 アドレスを入力する場合、ここに角カッコを使用しないでください。

3. 変更を保存するには、Meeting Management [を再起動し](#page-88-0)ます。

注:今すぐ再起動するか、設定が完了するまで待ちます。

## <span id="page-35-0"></span>13 オプション:ユーザーがログインするときに表 示するメッセージの追加します

サインインページの前または後にユーザーへのメッセージを含むページを挿入できます。たと えば、サインイン前のメッセージとして法的な警告や、サインイン後のメッセージとしてメン テナンスの予定を通知できます。

入力したメッセージがページに表示され、次の例のように **[**続行(**Proceed**)**]** ボタンが表示 されます。

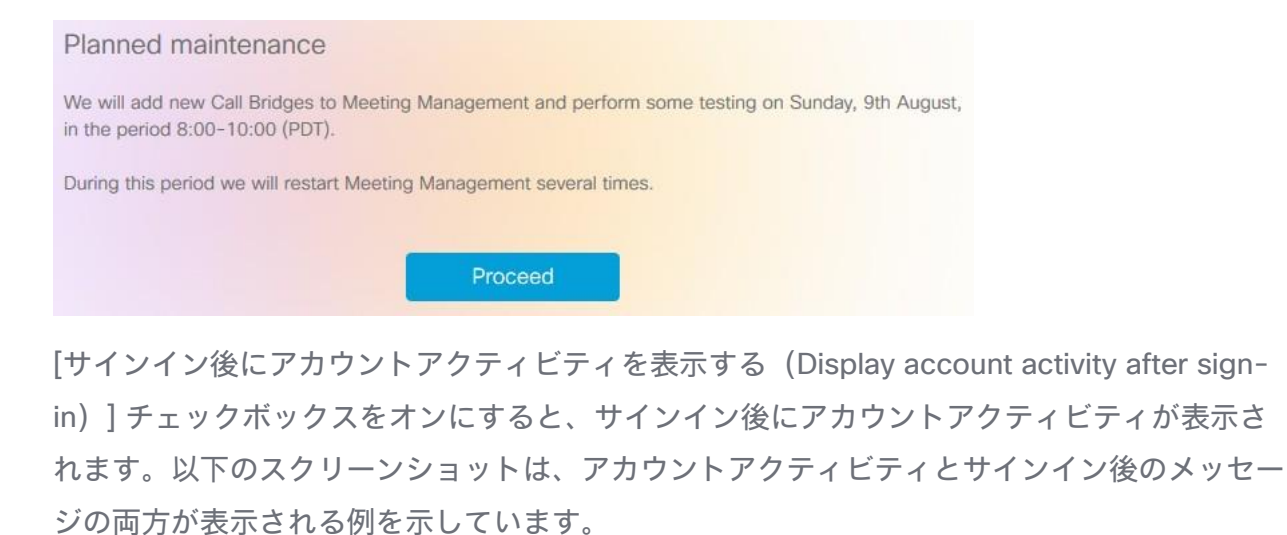

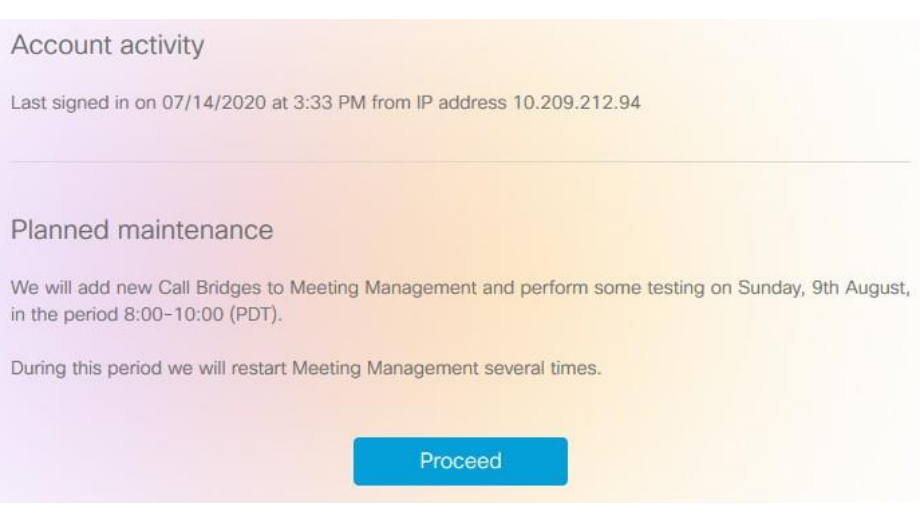

注:変更はすぐに有効になります。
# 14 オプション:高度なセキュリティ設定を構成し ます。

[設定(Settings)] ページの **[**高度なセキュリティ(**Advanced security**)**]** タブで、高度なセ キュリティ設定を構成できます。デフォルト設定では Meeting Management が機能し、安全 な状態を維持します。ほとんどの環境に適しています。組織のローカル セキュリティ ポリシ ーで特定の設定が必要な場合にのみ、高度なセキュリティ設定を変更することを推奨します。

注:すべてのセキュリティ設定を適用するには、再起動が必要です。初回のセットアップの一 環として高度なセキュリティ設定をセットアップした場合は、再起動する前に **[**設定 (**Settings**)**]** ページと [ログ(Logs)] ページですべての構成を完了できます。

## **14.1** レート制限のサインイン試行

ユーザーが一定の間隔でサインインを試行できる回数を制限できます。レート制限を有効にし た場合、ここで構成されている設定は、LDAP ユーザーとローカルユーザーの両方に対して有 効になります。

サインイン試行が許可された回数はトークンで測定されます。各ユーザーは、定義したトーク ンの最大数で開始します。サインイン試行が失敗する度に 1 つのトークンを失い、再び利用 可能なトークンの最大数になるまで、各間隔の最後に 1 つずつ取得します。

2 つの設定があります。

#### • **1** つのトークンがバケットに追加される秒単位の速度

これは各間隔の長さを秒単位ので測定します。デフォルトは *300* 秒です。

• バケットに保持されているトークンの最大数

これは、指定された間隔内にユーザーが許可できるサインイン試行の最大数です。デフ ォルトは *3* トークンです。

つまり、ユーザーが最初の間隔のうちにすべてのトークンを使用した場合、2 番目の間隔のうち にサインインを試行できる回数は 1 回のみです。ユーザーがすべてのトークンを使用した後に サインインしようとすると、「サインイン試行の回数が多すぎます。後で、再試行してくださ い。」というメッセージが表示されます。ログイン情報が正しい場合でもこれは発生します。

### **14.2** アイドル セッション タイムアウト

Meeting Management を構成すると、一定の期間に渡って非アクティブなユーザーをサイン アウトできます。Meeting Management は、ユーザーがマウスを移動したり、ボタンをクリ ックしたり、テキストを入力フィールドに入力したりすると、ユーザーがアクティブであると 定義します。

アイドル セッション タイムアウトを有効にする場合、デフォルトのタイムアウトは 3600 秒 (1 時間)です。最小値は 60 秒で、最大 86400 秒(24 時間)です。

注:Meeting Management はステータスを 30 秒ごとにチェックします。つまり、タイムア ウトは設定された制限時間プラス最大 30 秒間に設定できます。

注:アイドル セッション タイムアウトを有効にしても、ユーザーはサインインから 24 時間 後に、アクティブかどうかにかかわらずサインアウトされます。

### **14.3 Meeting Server** のパスワードをリセット

以前のパスワードを検証せずに、Meeting Server のパスワードをリセットできます。ユーザ ーがパスワードを忘れた場合、以前のパスワードを検証せずにパスワードをリセットするオプ ションがあります。このオプションを有効にすると、**[Call Bridge** の編集(**Edit Call Bridge**)**]** ページの **[**パスワードのリセット(**Reset password** )**]** ボタンを使用してパスワ ードをリセットしているときに、以前のパスワードの入力を求めるプロンプトは表示されませ ん[\(「構成済みサーバーの追加」セ](#page-42-0)クションを参照)。

以下の設定が表示されます。

以前のパスワードを検証せずにパスワードをリセット - このチェックボックスをオンにする と、以前のパスワードを検証せずにパスワードをリセットできます。このオプションは、デフ ォルトではオフになっています。

### **14.4 TLS** 設定

Meeting Management との間の接続を有効にする TLS 暗号スイートを選択できます。

ここで構成した設定は、すべての TLS 接続で有効になります。そのため、Meeting Management が次に対してどのように接続するのかに影響します。

- Browsers
- LDAP サーバー
- Call Bridges
- システムログサーバー
- 監査ログサーバー
- TMS
- Cisco Smart Software Manager

接続されているブラウザおよびサーバーはすべて、さまざまな暗号スイートをサポートしてい ます。接続されたユニットが Meeting Management で有効になっている暗号スイートを 1 つ 以上サポートしている場合、Meeting Management はリストの一番上に最も近い暗号スイー トを使用します。

デフォルトでは、次の暗号スイートは無効になっています。

• AES256- SHA

注意:特定のブラウザまたはサーバーでサポートされているすべての暗号スイートを無効に した場合 、Meeting Management に接続できなくなります。

特に、優先するブラウザと LDAP サーバーでサポートされている暗号スイートが有効になっ ているか確認してください。お使いのブラウザが Meeting Management に接続できない 場合や、Meeting Management が LDAP サーバーに接続できない場合は、Meeting Management からロックアウトされている可能性があります。

# 15 ログサーバーの追加

システムログには、少なくとも 1 つの syslog サーバーをセットアップすることを強く推奨し ます。これは、サポートチームが効率的なサポートを提供できるようにするために必要です。

注:最新のシステムログはローカルに保存されますが、制限は 500 MB のシステムログで す。制限に達すると、最も古い 100 MB のログが削除されます。

システムログサーバーを追加するには、次の手順を実行します。

- 1. **[**ログ(**Logs**)**]** ページで、**[**システムログサーバー(**System log servers**)**]** を選択し ます。
- 2. **[**ログサーバーの追加(**Add log server**)**]** をクリックします。
- 3. サーバーアドレスとポート番号を入力します。

*Default ports are:*

- *UDP*:*514*
- *TCP*:*514*
- *TLS*:*6514*

注:IPv6 アドレスを入力する場合、ここに角カッコを使用しないでください。

- 4. プロトコルを選択します。
- 5. オプション:証明書を使用することを選択し、証明書が無効であり Meeting Management で接続を拒否する場合は、証明書失効リスト(**CRL**)に対して証明書を確 認します。

チェーン内の証明書が無効またはアクセスできない *CRL* がある場合、*Meeting Management* は接続をブロックします。

可能な場合はこれを有効にすることを推奨します。

注:HTTP 証明書配布ポイント(CDP)を備えた証明書のみがサポートされています。 CRL チェックを使用し、証明書に CDP がない場合、または CDP が HTTP 経由で到達 できない場合、接続は拒否されます。

また、Meeting Management が HTTP 経由で外部アドレスに接続できるよう、ネットワ ークを構成する必要があります。

6. TLS を選択した場合は、証明書をアップロードします。

証明書チェーンの要件は次のとおりです。

- ルート *CA* 証明書を含む完全な証明書チェーンを含める必要があります。
- 証明書にリストされているアドレスは、ログサーバーに入力したアドレスと同じで ある必要があります。
- 7. **[**追加(**Add**)**]** をクリックします。
- 8. 必要なログサーバーが追加されるまで、この操作を繰り返します。
- 9. Meeting Management [を再起動し](#page-88-0)ます。

注:今すぐ再起動するか、設定が完了するまで待ちます。

オプション:組織内で必要な場合は、監査ログに syslog サーバーを追加します。

監査ログサーバーを追加するには、次の手順を実行します。

- 1. **[**ログ(**Logs**)**]** ページで、**[**監査ログサーバー(**Audit log servers**)**]** を選択します。
- 2. **[**ログ サーバの追加(**Add log server**)**]** をクリックします。
- 3. サーバアドレスとポート番号を入力します。

デフォルトポートは次のとおりです。

- UDP:514
- TCP:514
- $-$  TLS : 6514

注:IPv6 アドレスを入力する場合、ここに角カッコを使用しないでください。

4. プロトコルを選択します。

5. オプション:証明書を使用することを選択し、証明書が無効であり Meeting Management で接続を拒否する場合は、証明書失効リスト(**CRL**)に対して証明書を確 認します。

チェーン内の証明書が無効またはアクセスできない *CRL* がある場合、*Meeting Management* は接続をブロックします。

可能な場合はこれを有効にすることを推奨します。

注:HTTP 証明書配布ポイント(CDP)を備えた証明書のみがサポートされています。 CRL チェックを使用し、証明書に CDP がない場合、または CDP が HTTP 経由で到達 できない場合、接続は拒否されます。

また、Meeting Management が HTTP 経由で外部アドレスに接続できるよう、ネットワ ークを構成する必要があります。

6. TLS を選択した場合は、証明書をアップロードします。

証明書チェーンの要件は次のとおりです。

- ルート *CA* 証明書を含む完全な証明書チェーンを含める必要があります。
- 証明書にリストされているアドレスは、ログサーバに入力したアドレスと同じであ る必要があります。
- 7. **[**追加(**Add**)**]** をクリックします。
- 8. Meeting Management [を再起動し](#page-88-0)ます。

注:今すぐ再起動するか、設定が完了するまで待ちます。

# <span id="page-42-0"></span>16 サーバーを追加

**[**サーバー(**Servers**)**]** ページで、接続されている Meeting Server Call Bridge とエッジノー ドのすべてを表示および編集できます。新しい Call Bridge を追加することもできます。

Meeting Server の展開が成功すると、正常に構成されたすべての Meeting Server が **[**構成済 みサーバー(**Configured Servers**)**]** タブに表示されます。展開ステータスが失敗または保留 中の Meeting Server は、**[**部分的に構成されたサーバー(**Partial Configured Servers**)**]** タ ブに表示されます。

Meeting Management を無効にするかどうかなどのクラスタの詳細を編集したり削除したり できます。クラスタごとに、ユーザーのプロビジョニングを設定し、space テンプレートを作 成することができます[。そのクラスタを](#page-75-0) TMS に関連付けて、Meeting Management で予定 されている会議を確認できます。自分または別のユーザーがすでに Meeting Management を 使用してプロビジョニングを設定しているが、変更をコミットしなかった場合、クラスタの **[**プロビジョニング(**Provisioning**)**]** ページ、**[**レビューとコミット(**Review and commit**)**]** タブにユーザーを送信するリンクを含むクラスタの通知バナーが表示されます。

Meeting Management は、Call Bridge API を介して Meeting Server に接続します。 Meeting Management の各 Call Bridge で API ユーザーアカウントを設定しなかった場合 は、続行する前に設定してください。手順については、『*Cisco Meeting Server API* リファ レンスガイド』の「API へのアクセス」を参照してください。これは、cisco.com [の『プログ](http://www.cisco.com/c/en/us/support/conferencing/meeting-server/products-programming-reference-guides-list.html) [ラミングガイド』の](http://www.cisco.com/c/en/us/support/conferencing/meeting-server/products-programming-reference-guides-list.html)ページにあります。

また、CDR [受信者アドレスが](#page-31-0)正しく設定されていない場合、Meeting Management は有効な ミーティングに関するすべての関連情報を受信できません。この情報は、Meeting Management 機能を有効にする場合に必要です。

Call Bridge やエッジノードを追加するには、次の手順を実行します。

- 1. **[**サーバー(**Servers**)**]** ページで、**[**サーバーの追加(**Add Server**)**]** をクリックします。
- 2. 次のいずれかを選択します。
	- a. [構成済みサーバーの追加:](#page-42-1)
	- b. [新しいサーバーの構成:](#page-46-0)
- 3. **[OK]** をクリックします。

# <span id="page-42-1"></span>**16.1** 構成済みサーバーの追加

ライセンスおよびその他のサービスを管理するためにすでに構成されている Call Bridge サー バーを追加するか、既存の Meeting Server エッジ ノードを追加できます。

[サーバーの追加(Add Server)] を選択し、既存の **Meeting Server Call Bridge** または **Edge Node Server** を追加する場合は、このセクションの手順に従います。Cisco Meeting Server 接続設定の情報を入力します。

1. **[**サーバーアドレス(**Server address**)**]** フィールドに、Call Bridge または Edge Node Server の IP アドレスまたは FQDN (完全修飾ドメイン名)を入力します。 これは *Web* 管理インターフェイスのアドレスと同じです。

注:IPv6 アドレスを入力する場合は、角カッコを使用します。

2. **[**ポート(**Port**)**]** フィールドに、Call Bridge または Edge Node Server のポート番号を 入力します。

注:このフィールドを空のままにすると、Meeting Management はポート 443 を使用 します。

3. MMP 管理者の **[**ユーザー名(**Username**)**]** と **[**パスワード(**Password**)**]** を入力し て、Call Bridge または Edge Node Server を追加します。

注:セキュリティと監査上の理由から、Meeting Management 用に、管理専用アカウン トを使用することを強く推奨します。

4. **[**表示名(**Display name**)**]** を入力します。

表示名は任意に選択できます。表示名は、他の管理者やビデオオペレータに対して意味 が分かるものにします。

- 5. オプション:証明書を使用する場合は、**[**信頼された証明書チェーンを使用(**Use a trusted certificate chain**)**]** を確認します。
- 6. オプション:証明書を使用することを選択し、証明書が無効な場合は Meeting Management で接続を拒否する場合は、**[**証明書失効リスト(**CRL**)に対して証明書 (**Certificates against certificate revocation lists (CRLs)**)**]** を確認します。

チェーン内の証明書が無効またはアクセスできない *CRL* がある場合、*Meeting Management* は接続をブロックします。

可能な場合はこれを有効にすることを推奨します。

注:HTTP 証明書配布ポイント(CDP)を備えた証明書のみがサポートされています。 CRL チェックを使用し、証明書に CDP がない場合、または CDP が HTTP 経由で到達 できない場合、接続は拒否されます。

また、Meeting Management は、HTTP 経由で外部アドレスに接続できるよう設定する 必要があります。

7. オプション:証明書のセキュリティを使用することを選択した場合は、証明書をアップ ロードします。

証明書の要件:

- 証明書チェーンには、*Web* 管理インターフェイスの証明書に署名した *CA* の証明 書に加えて、ルート *CA* 証明書を含む証明書チェーン内の上位の証明書を含める必 要があります。
- *Call Bridge* またはエッジノード用に入力したサーバーアドレスは、*Web* 管理イン ターフェイス証明書に含める必要があります。

注:[SAN(サブジェクトの代替名)(SAN (Subject Alternative Name))] フィー ルドを使用する場合は、Meeting Management は共通名を確認しません。そのた め、サーバーアドレスが [SAN] フィールドに追加されていることを確認してくだ さい。

- 8. オプション:ライセンスとプロビジョニングにのみ **Meeting Management** を使用する 場合は、**[Meeting Management** を使用してこのクラスタ上のミーティングを管理する (**Use Meeting Management to manage meetings on this cluster**)**]** チェックボッ クスをオフにします。
- 9. 注:クラスタ設定を編集することで、後でこれを変更できます。 *『管理者向けユーザー* ガイド』の手順を参照してください。

注:ビデオオペレータに対して、1 つ以上のクラスタの Meeting Management が無効に されたと知らせる情報は [ミーティング(Meetings)] ページには表示されません。

- 10. **[**追加(**Add**)**]** をクリックします。
- 11. オプション:**[**クラスタを編集(**Edit cluster**)**]** して、ユーザーだけでなく他のすべての ユーザーに合った表示名を付け加える。

追加した Call Bridge またはエッジノードがクラスタの一部である場合、クラスタ内の他の Call Bridge またはエッジノードは自動検出され、簡単に追加できるよう下に表示されます。 自動検出された Call Bridge やエッジノードを追加するには、次の手順を実行します。

- 1. **[**表示(**Show**)**]** をクリックします。
- 2. **[アクション (Action)** ] 列で、 + をクリックします。
- 3. 該当する場合、Call Bridge またはエッジノードの詳細を入力し、証明書をアップロー ドします。
- 4. クラスタにすべての Call Bridge またはエッジノードが追加されるまで続行します。

Call Bridge やエッジノードを編集するには、次の手順を実行します。

- 1. 編集する Call Bridge またはエッジノードまでスクロールし、 をクリックするか. 行の任意の場所をクリックします。
- 2. その他の詳細を編集します。
- 3. パスワードをリセットするには、「パスワードのリセット(Reset password)] **ボタンを** クリックして、**[**パスワードのリセット(**Reset Reset**)**]** ポップアップウィンドウを起動します。次のフィールドが表示されます。
	- a. ユーザー名 MMP 管理者のユーザー名が表示されます。
	- b. 現在のパスワード 現在設定されているパスワードを入力します。**[**高度なセキュ リティ(**Advance security**)**]** タブの **[CMS** パスワードリセット(**CMC password reset**)**]** オプションがチェックされている場合、このフィールドは表 示されません。
	- c. 新しいパスワード Meeting Server の新しいパスワードを入力します。Meeting Management は、Meeting Server で定義された基準に対して新しいパスワードを 検証し、無効なエントリがある場合はエラーメッセージを表示します。
	- d. 新しいパスワードを確認 新しいパスワードを再入力します。
- 4. [完了 (Done) ] をクリックします。

注: システムは、[パスワードのリセット(reset password)] ポップアップウィンドウに入力 されたすべてのフィールドを検証します。管理者は、パスワードをリセットするために有効な エントリを 3 回入力する必要があります。失敗した場合は、2 時間以内に再試行できます。

既存のクラスタの Meeting Management 機能を無効または有効にするには、次の手順を実行 します。

- 1. **[**クラスタの編集(**Edit Cluster**)**]** をクリックします。
- 2. **[Meeting Management** を使用してこのクラスタ上のミーティングを管理する (**Use Meeting Management to manage meetings on this cluster**)**]** を このクラスタチェックボックスでオン/オフにします
- 3. **[**完了(**Done**)**]** をクリックします。

# <span id="page-46-0"></span>**16.2** 新しいサーバーの構成

[サーバーの追加(Add Server)] を選択し、**[**新しい **Meeting Server**(**Call Bridge**)の構成 と追加(**Configure and add a new Meeting Server (Call Bridge)**)**]** を選択すると、 Meeting Management コンソールで Installation Assistant が開きます。

### 16.2.1 ステージング

新しい Meeting Server を構成するには、次の要素に対応していることを確認してください。

- Meeting Server が空である
- Meeting Server の DNS エントリを設定する

### 新規の **Meeting Server** インスタンス

Meeting Server では、仮想マシンを展開して実行し、管理者アカウントを有効にする必要が あります。さらに、IPv4「a」インターフェイスが設定されている必要があります。他の設定 は実行されません。『[Cisco Meeting server 1000](https://www.cisco.com/c/en/us/support/conferencing/meeting-server/products-installation-guides-list.html) および仮想化導入ガイド』では、Meeting Server のインスタンスを導入する方法と Cisco Meeting Server の 1000 アプライアンスを設 定する方法について説明しています。このガイドの「**IPv4** 用のネットワーク インターフェイ スの設定」の章では、サーバーの設定について説明しています。「a」インターフェースを構 成する手順以上のことは行わないでください。

### 既存の **Meeting Server** インスタンス

Meeting Server のインスタンスが以前に設定されているか、Installation Assistant ツールで 使用されていても設定が正常に完了していない場合は、リセットし、新しいサーバーとして設 定してから、Installation Assistant で使用することができます。以前の設定の上では、 Installation Assistant を使用できません。サーバーのリセット方法:

- 1. Meeting Server の MMP インターフェイスに管理者アカウントを使用してログインし、コ マンド **factory\_reset full** を実行して、プロンプトが表示されたら確認します。サーバー は、デフォルト設定にリセットされ、再起動します。
- 2. Meeting Server の MMP インターフェイスに、ユーザー名 **admin**、パスワード **admin** を使用してログインします。
- 3. プロンプトが表示されたら、新しい管理者パスワードを設定します。
- 4. 「a」インターフェイスの IPv4 設定を構成します。 [を](https://www.cisco.com/c/en/us/support/conferencing/meeting-server/products-installation-guides-list.html)参照してください。

注:上記ガイドの設定手順を実行する場合は、「a」インターフェイスの設定以外のこと はしないでください。

### 16.2.2 新し Meeting Server を追加

サーバー構成タスクを完了するには、以下も必要です。

- ネットワークの DNS および NTP サーバーのアドレス
- Meeting Server で使用する SIP プロキシのアドレス
- Meeting Server で使用する選択された SIP ドメイン
- ユーザーのインポートを設定する場合は、ネットワークの LDAP ディレクトリに対して、 場所、ログイン情報、LDAP ユーザーの場所の詳細など、接続に関する詳細情報が必要に なります。
- 証明書を使用してサーバーを設定する場合(推奨)、Meeting Server 用の FQDN を選択 し、DNS サーバーレコードで定義する必要があります。
- 証明書を使用してサーバーを設定する場合(推奨)、認証局によって証明書要求が署名さ れている必要があります。Installation Assistant は、証明書要求の生成に役立てることが できます。また、既存の証明書とキー ペアを使用することもできます。

新しい Meeting Server を設定するための主な手順は次のとおりです。

- 1. **[Installation Assistant]** ページで、Meeting Server のサーバーアドレスを入力します。
- 2. Meeting Server に設定されている **[**ユーザー名(**Username**)**]** を入力します。

注:デフォルトでは、「**admin**」がユーザー名として使用されます。

- 3. Meeting Server に設定されているパスワードを入力します。
- 4. [接続(Connect)] をクリックします。

注:**[** 接続 (**Connect**)**]** ボタンは、サーバーアドレス、ユーザー名、およびパスワード の詳細を指定した後にのみ有効になります。

- 5. 次のオプションから目的の展開を選択し、**[**構成の開始(**Start Configuration**)**]** をクリ ックします。選択した展開タイプに基づいて、サーバーを構成するためのウィザードベ ースのインターフェイスが定義および表示されます。
	- a. **SIP Bridge LDAP Import Join via Web for Guests and Users**:ウィザードは、 設定のすべての手順をナビゲートします。
	- b. **SIP Bridge LDAP Import**:ウィザードは、Web Bridge を除く構成のすべての手 順をナビゲートします。
	- c. **SIP Bridge Guest join via Web**:ウィザードは、会議ユーザーを除く設定のすべ ての手順をナビゲートします。
	- d. **SIP Bridge only**:ウィザードは、Web Bridge と会議ユーザーを除く構成のすべ ての手順をナビゲートします。

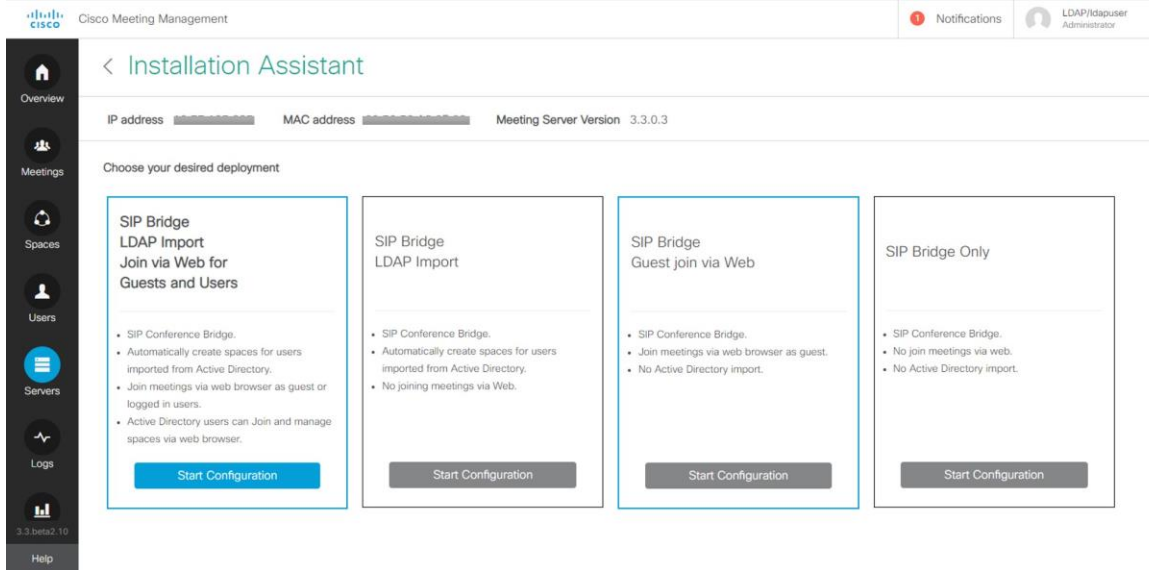

- 6. プロンプトに従って必要な情報を入力して、ウィザードをナビゲートします。すべての フィールドが検証されると、**[**次へ(**Next**)**]** ボタンが有効になります。
- 7. ウィザードは、選択した展開の種類に応じて、次のページのすべてまたは一部をナビゲ ートします。
	- [証明書](#page-50-0)
	- [ネットワーク](#page-54-0)
	- [Call Bridge](#page-56-0)
	- [Web Bridge](#page-57-0)
	- [会議ユーザー](#page-58-0)
	- [セキュリティ](#page-63-0)
	- [プッシュ構成](#page-64-0)

リリース *3.8*:インストールおよび構成ガイド *49*

8. 設定を確認し、準備ができたら、[プッシュ構成(Push Configuration)] をクリックし て設定を **Meeting Server** にプッシュします。

注:サーバーへの構成のプッシュに問題がある場合は、**[**ログ(**Logs**)**]** タブに移動し、 **[**ログバンドルのダウンロード(**Download Log Bundle**)**]** を使用して Meeting Management ログをダウンロードして問題を診断できます。

# <span id="page-50-0"></span>17 証明書

[証明書 (Certificate)] パネルでは、Meeting Server に必要な x.509 証明書を指定する方法と、新 しい証明書を作成するための新しい証明書要求を作成するガイドプロセスが用意されています。 インストールアシスタントは、認証局によって署名された証明書と自己署名証明書の使用をサポ ートしています。[証明書 (certificates)] パネルでは、CA の署名付き証明書または自己署名付き 証明書を使用して選択したオプションに基づいて、自動的にオプションが調整されます。

注:自己署名付き証明書は、すべての機能に対してサポートされていません。これらはセキュ リティ上のリスクがあるため、推奨されません。

推奨されるパスは、組織が信頼している認証局が署名した x.509 証明書を使用することで す。認証局は、社内または公共の認証局にすることができます。Meeting Server が証明書を どのように使用しているかについて詳細については、『[Cisco Meeting Server](https://www.cisco.com/c/en/us/support/conferencing/meeting-server/products-installation-and-configuration-guides-list.html) 証明書ガイド [ライン単一結合サーバー導入ガイド』を](https://www.cisco.com/c/en/us/support/conferencing/meeting-server/products-installation-and-configuration-guides-list.html)参照してください。

### **17.1 CA** 署名済み証明書

[CA 署名済み証明書メソッド(CA Signed Certificate method)] を選択した場合、次の 2 つ の使用可能なパスがあります。

- **CSR** からの新しい証明書:インストールアシスタントは、証明機関に提供する証明書署名 要求の作成手順を案内し、さらに署名付き証明書を提示します。
- 既存の証明書とキーの提供 **-** 外部のインストールアシスタントに向けて準備した既存の証 明書とキーペアをアップロードします。

### 17.1.1 CSR 経由の新規証明書

このオプションでは、証明機関に提供する証明書署名要求(CSR)を作成することによって、 新しい証明書を作成する手順を示します。

このプロセスを完了するには、以下の内容が必要です。

- 1. インストールアシスタントに証明書の詳細を提供し、結果として得られた CSR ファイル をダウンロードします。
- 2. 証明機関に CSR を提供すると、署名された証明書が返されます。また、公開されている 証明機関を表す公開証明書のチェーンも必要になります。
- 3. 作成されたファイルは Installation Assistant にアップロードされ、提供されたファイルを 使用した Meeting Server の設定を処理します。

注:**Installation Assistant** ツールは、**CSR** のダウンロード後に自由に閉じることができます。 認証局からの署名付き証明書を取得したら、[一部設定済みの Meeting Server(Partial Configured Meeting Server)] タブに [サーバー(Servers)] ページから移動し、**[**再開 (**Resume**)**]** をクリックして、[証明書(Certificate)] パネルに戻り、証明書アップロードプ ロセスを完了します(以下の手順 4 を参照)。

新しい証明書要求(CSR)を作成する手順は次のとおりです。

- 1. 証明書パネルで、[証明書タイプ (Certificate Type) ] として[CA 署名 (CA Signed)] を 選択します。
- 2. **[**証明書のアップロード オプション(**Certificate Upload Options**)**]** で、**[CSR** 経由の新 しい証明書(**New Certificate via CSR**)**]** を選択します。
- 3. Meeting Server で使用する詳細を含むフィールドを入力します。そのフィールドについて は次で説明します。完了したら、**[**次へ(**Next**)**]** ボタンをクリックして [証明書 (certificate)] パネルに戻ります。**[**次へ(**Next**)**]** ボタンは、必要な詳細をすべて入力

した後にのみ有効になります。

注:既存の生成された証明書がある場合、**[CSR** の再作成(**Regenerate CSR**)**]** をクリッ クすると、Installation Assistant が複数の CSR ファイルの生成を許可しないため、既存の ファイルは新しい詳細と共に上書きされます。

#### 表 **5**:証明書署名要求に必要なフィールド

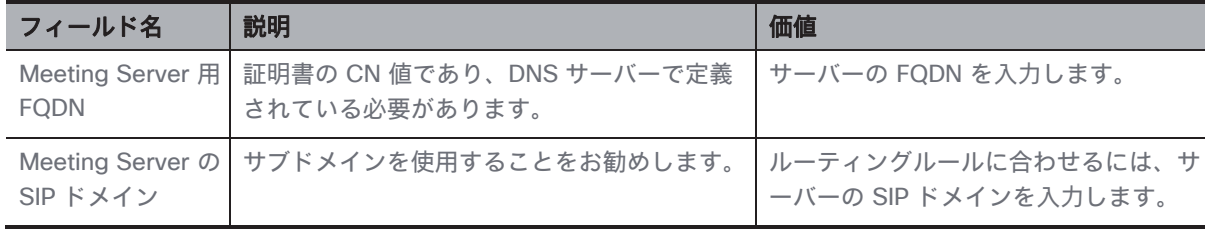

- 4. 完了した証明書署名要求が [証明書(Certificate)] パネルに表示されます。**[CSR** のダウ ンロード(**Download CSR**)**]** をクリックして、結果の証明書署名要求をローカル ドライ ブ上のファイルに保存します。
- 5. 署名されるために、証明書署名要求に認証局への署名を行います。これらは、署名付き証 明書ファイルを返します。また、認証局の証明書チェーンバンドルも必要になります。
- 6. 署名付きの証明書と証明書チェーンファイルを取得したら、必要に応じて [証明書 (Certificate)] パネルに戻り、**[**ファイルのアップロード(**Upload Files**)**]** を選択し、証 明書とバンドルをアップロードします。証明書と CA 証明書チェーンを指定するための 2 つのフィールドが示されています。「ファイルの選択(**Select File**)」リンクを使用し て、ローカル コンピューター上の特定のファイルを検索します。証明書ファイルには、次 のいずれかの拡張子(CER、CRT、PEM、DER)が必要であり、PEM または DER として エンコードされている必要があります。
- 7. 両方のファイルを指定したら、**[**次へ(**Next**)**]** ボタンをクリックします。ファイルは Installation Assistant に送信され、検証されます。
- 8. 成功すると、証明書パネルはウィザードで完了としてマークされ、ネットワーク パネルに 移動します。

#### エラーのシナリオ

次のシナリオの場合、エラーメッセージが表示され、**[**次へ(**Next**)**]** ボタンが無効 になります。

- サーバー/技術的な問題によりアップロードが失敗した場合。解決策:証明書ファイルを再 アップロードする必要があります。
- 指定された証明書が正しくない場合。 解決策:適切な証明書と CA 証明書チェーンを選択してアップロードする必要があります。
- 証明書のアップロードに失敗した場合。 解決策:正しい FQDN/SIP ドメインまたは正しいキー使用法で証明書を再アップロー ドします。
- 証明書チェーンのアップロードに失敗した場合。 解決策:正しい FQDN/SIP ドメインまたは正しいキー使用法で証明書チェーンを再アップ ロードします。

### 17.1.2 既存の証明書とキーの使用

Installation Assistant には、ツールを使用して証明書署名要求を生成するのではなく、既存の 秘密キーと署名付き証明書を Meeting Server で使用するためのオプションが用意されていま す。これは、**[**既存の証明書とキーを提供する(**Supply an existing certificate and key**)**]** オ プションを使用して行われます。

証明書、秘密キーおよび CA 証明書チェーンを指定する必要があります。証明書ファイルに は、次のいずれかの拡張子(CER、CRT、PEM、DER)が必要であり、PEM または DER とし てエンコードされている必要があります。

既存の証明書を使用する手順は次のとおりです。

- 1. 証明書パネルで、[証明書タイプ(Certificate Type)] として[CA 署名(CA Signed)] を 選択します。
- 2. **[**証明書のアップロード(**Certificate Upload**)**]** オプションで、**[**既存の証明書とキーの提 供(**Supply an existing certificate and key**)**]** を選択します
- 3. **Meeting Server** の FQDN、**Meeting Server** の **SIP** ドメイン、秘密鍵、**CA** 証明書チェー ン、および証明書を指定するための 5 つのフィールドが表示されます。**[**ファイルの選択 (**Select File**)**]** リンクを使用して、ローカル コンピューター上の特定のファイルを検索 します。証明書ファイルには、次のいずれかの拡張子(CER、CRT、PEM、DER)が必要 であり、PEM または DER としてエンコードされている必要があります。
- 4. 5 つのファイルをすべて指定すると、**[**次へ(**Next**)**]** ボタンが有効になります。**[**次へ (**Next**)**]** をクリックすると、ファイルがインストールアシスタントに送信され、検証さ れます。

成功すると、証明書パネルはウィザードで完了としてマークされ、ネットワーク パネルに移 動します。

### エラーのシナリオ

次のシナリオの場合、エラーメッセージが表示され、**[**次へ(**Next**)**]** ボタンが無効 になります。

■ サーバーまたは技術的な問題が原因でアップロードが失敗した場合 解決策:証明書ファ イルを再アップロードする必要があります。

- 指定された証明書が誤っている場合、**[**アップロード(**Upload**)**]** ボタンが無効 になります。 解決策:適切な証明書と CA 証明書チェーンを選択してアップロードする必要 があります。
- 提供された FQDN が正しくない場合。解決策:有効な FQDN を入力する必要 があります。
- 提供された SIP ドメインが正しくない場合。解決策:有効な SIP ドメインを入力する必 要があります。

### **17.2** 自己署名証明書

自己署名付き証明書は、ローカルエンティティで署名された証明書です。証明書を検証する管 理権限がありません。自己署名付き証明書は有効ですが、セキュリティの欠如のため推奨され ません。Meeting Server が証明書を使用する方法とその要件については、『[Cisco Meeting](https://www.cisco.com/c/en/us/support/conferencing/meeting-server/products-installation-and-configuration-guides-list.html)  Server [証明書ガイドライン』を](https://www.cisco.com/c/en/us/support/conferencing/meeting-server/products-installation-and-configuration-guides-list.html)参照してください。

注:自己署名入りの証明書の詳細は、このツールによって保存されないため、1 回の設定で完 了することを推奨します。

注:自己署名入り証明書を使用して Meeting Server を設定している場合は、Meeting Server の時刻が現在の時刻であることを確認してください。Meeting Server の時刻が実際の時刻と 同期していない場合、エラーが表示されます。date MMP コマンドを使用して、時刻を正しく 設定する必要があります。デフォルトのシステム時間は UTC です。

自己署名証明書を使用する手順:

- 1. [証明書(Certificate)] パネルで **[**自己署名(**Sef signed**)**]** を選択します。
- 2. **Meeting Server** 用 **FQDN** を入力します。
- 3. ルーティングルールに合わせるには、**Meeting Serve**r の SIP ドメインを入力します。
- 4. **[**次へ(**Next**)**]** ボタンは、必要な詳細をすべて入力した後にのみ有効になります。**[**次へ (**Next**)**]** をクリックします。[次へ(Next)] をクリックすると、ファイルが Installation Assistant に送信され、検証されます。
- 5. 成功すると、証明書パネルはウィザードで完了としてマークされ、ネットワーク パネルに 移動します。

エラーのシナリオ

次のシナリオの場合、エラーメッセージが表示され、**[**次へ(**Next**)**]** ボタンが無効 になります。

- 提供された FQDN が正しくない場合。解決策:有効な FQDN を入力する必要 があります。
- 提供された SIP ドメインが正しくない場合。解決策:有効な SIP ドメインを入力する必 要があります。

# <span id="page-54-0"></span>18 ネットワーク

[ネットワーク(Network)] パネルでは、サーバーのコア ネットワーク設定を設定できま す。

注:これらの設定のガイダンスについては、ネットワーク管理者に問い合わせる必要がある場 合があります。

1. 次を構成します。

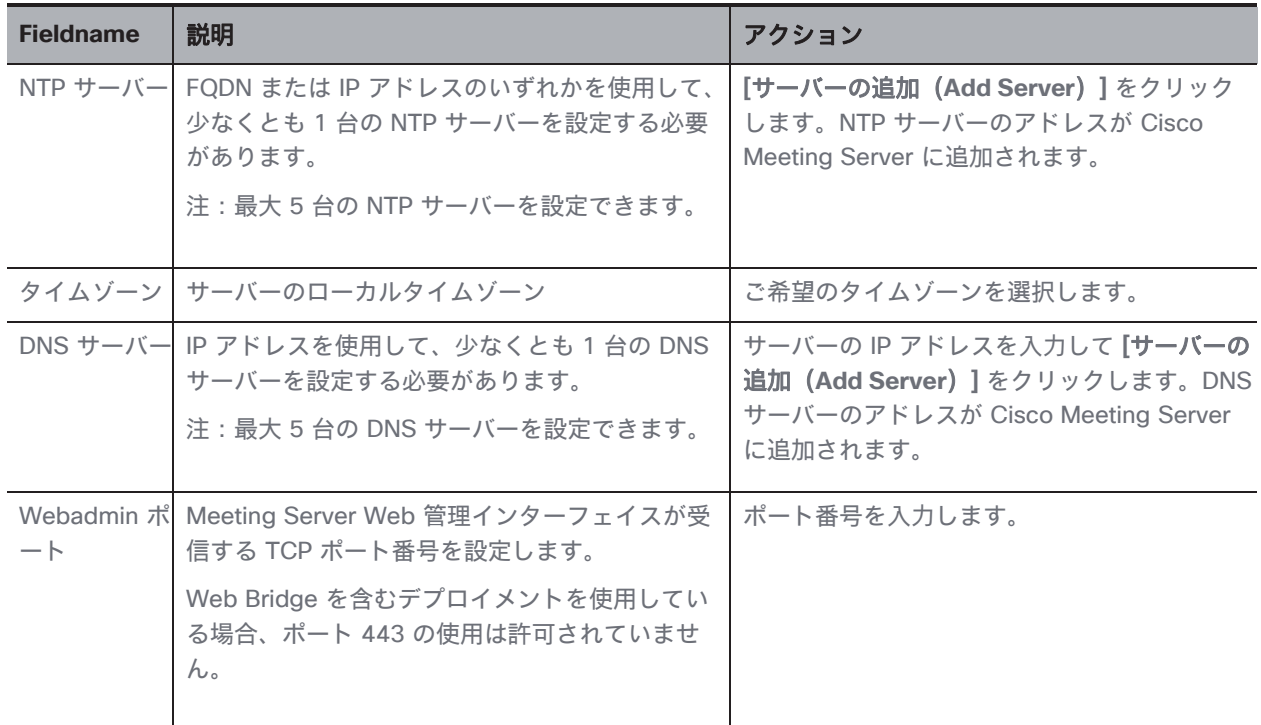

すべての詳細が入力されていることを確認し、[ネットワーク(Network)] パネルの構成が正 常に完了していることを確認します。**[**次へ(**Next**)**]** ボタンが有効になり、ネットワーク設 定が保存され、クリックすると、選択した展開に基づいて次のパネルに移動します。

## **18.1 DNS** または **NTP** サーバーを削除

1.  $\overline{O}$ をクリックして DNS や NTP サーバーを削除します。

#### エラーのシナリオ

次のシナリオの場合、エラーメッセージが表示され、**[**次へ(**Next**)**]** ボタンが無効 になります。

- 入力済みの NTP サーバーアドレスが指定されている場合。解決策:有効な IP アドレス /FQDN を指定する必要があります。
- 間違った DNS サーバーアドレスが指定されている場合。解決策:有効な IP アドレスを 指定する必要があります。
- 間違ったポート番号が提供された場合。解決策:有効なポート番号を入力する必要があ ります。
- 入力済みの NTP サーバーアドレスが指定されている場合。解決策:別の IP アドレス /FQDN を指定する必要があります。
- 入力済みの DNS サーバーアドレスが指定されている場合。解決策:別の IP アドレスを 指定する必要があります。

# <span id="page-56-0"></span>19 Call Bridge

[Call Bridge] パネルでは、Call Bridge サービスの設定を構成できます。

1. 次の詳細を入力します。

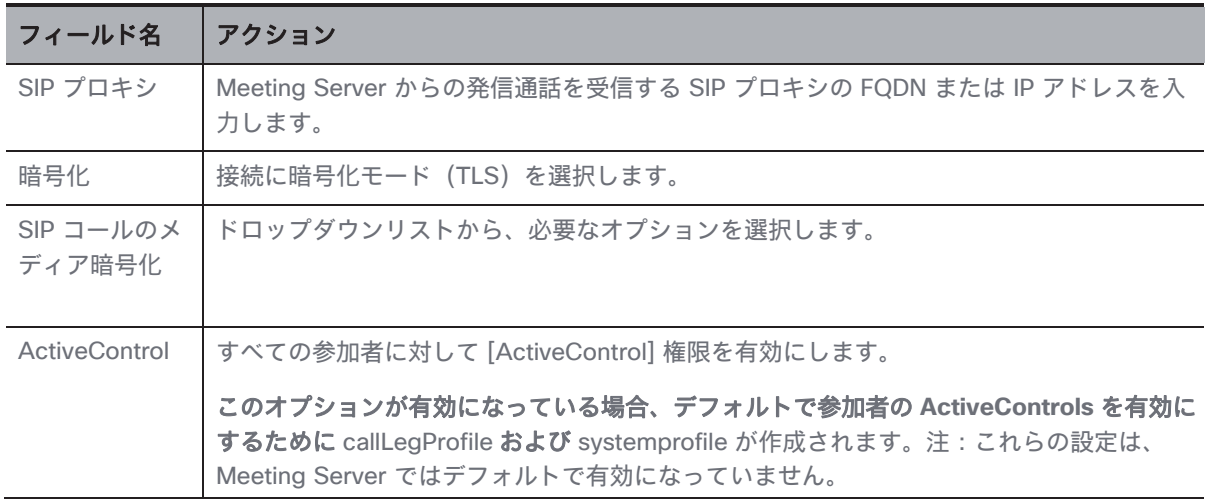

2. 正しい詳細を入力すると、[Call Bridge] パネルの設定が正常に完了します。

注:設定を正常に保存するため、すべての詳細が入力されていることを確認します。

3. **[**次へ(**Next**)**]** ボタンが有効になり、クリックすると、選択した展開に基づいて次のパネ ルに移動します。

### エラーシナリオ

次のシナリオの場合、エラーメッセージが表示され、**[**次へ(**Next**)**]** ボタンが無効 になります。

■ 入力された SIP プロキシの詳細が正しくない場合。 解決策:有効な IP アドレス/FQDN を指定する必要があります。

# <span id="page-57-0"></span>20 Web Bridge

Web Bridge パネルでは、Call Bridge が Web Bridge に接続できるようにするポートを開く ことにより、Cisco Meeting Server Web App を設定できます。

- 1. **Call Bridge to Web Bridge**(**c2w**)リスニングポートを入力します。デフォルトでは、 ポート番号は 9999 です。
- 2. 正しい詳細が提供されると、Web Bridge パネルの構成が正常に完了します。
- 3. **[**次へ(**Next**)**]** ボタンが有効になり、クリックすると、選択した展開に基づいて次のパ ネルに移動します。

### エラーシナリオ

次のシナリオの場合、エラーメッセージが表示され、**[**次へ(**Next**)**]** ボタンが無効 になります。

■ 入力された Call Bridge to Web Bridge(c2w)ポートの詳細が正しくない場合。 解決策:有効なポート番号を指定する必要があります。

注:443 または webadmin ポートであってはなりません。

# <span id="page-58-0"></span>21 会議ユーザー

会議ユーザーパネルでは、LDAP ユーザーをインポートして Cisco Meeting Web App にログ インできます。

ユーザーアカウントを作成するには、次のものが必要です。

- Active Directory サーバーに接続するための接続プロパティの定義デフォルトでは、 [LDAPS] オプションが選択されています。
- Meeting Server でユーザーを作成するときに使用する検索フィルタとフィールド マッピ ング値を定義します。Installation Assistant には、ほとんどの環境で動作するデフォルト 値がありますが、必要に応じてデフォルト値を変更することもできます。

ユーザーアカウントを作成する場合。

1. **[LDAP** 接続の設定(**LDAP Connection Settings**)**]** フィールドに、Active Directory コ ントローラに接続するための値を入力します。すべての必須フィールドの入力が完了する と、**[**次へ(**Next**)**]** ボタンが表示されます。 各設定の詳細については、次の表を確認してください。

表 **6**:**LDAP** 接続の設定

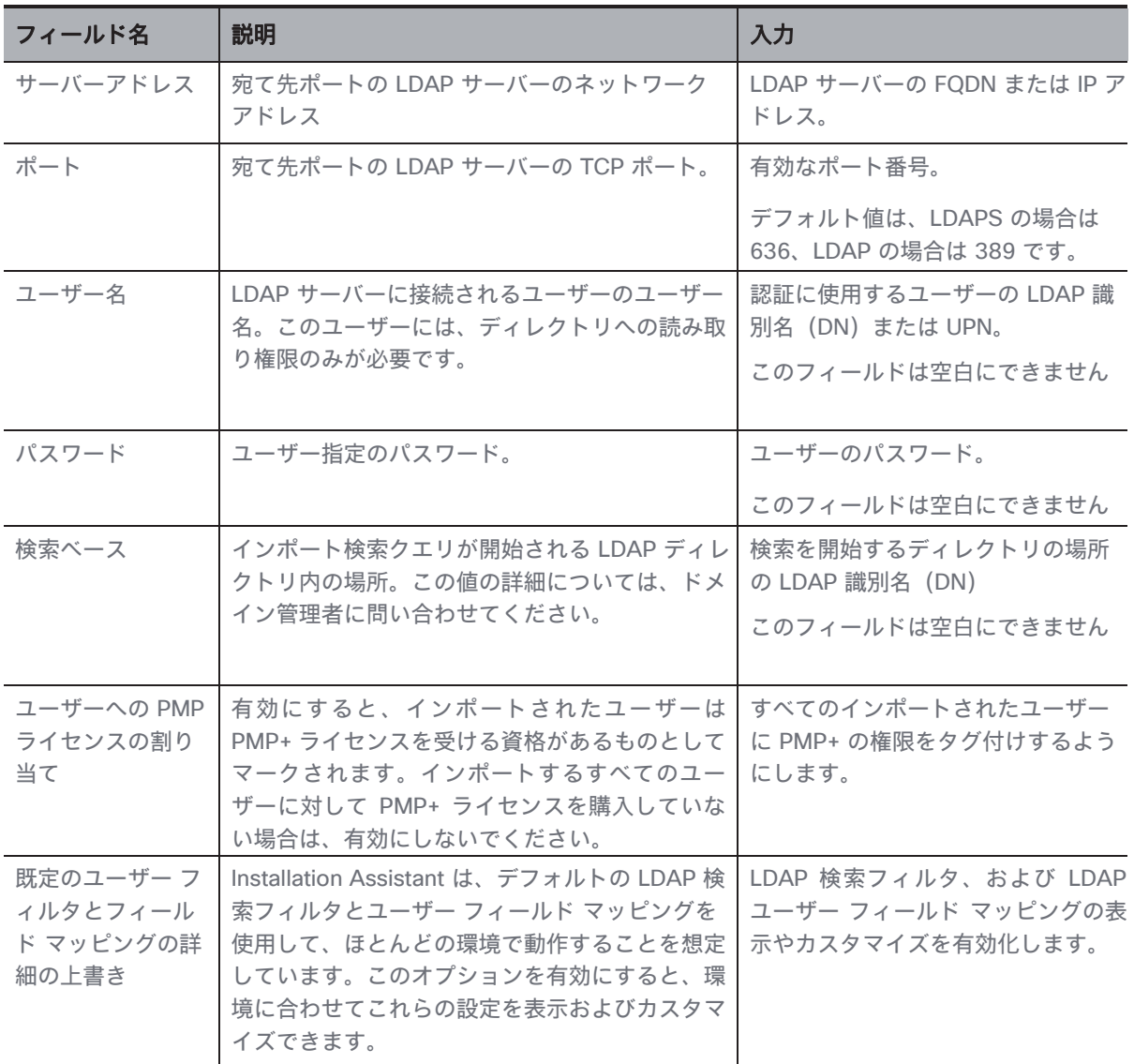

2. [LDAP 接続の確認(Check LDAP Connection)] ボタンをクリックして、**LDAP** 接続が使 用可能であることを確認します。

注:接続チェックが失敗した場合に [**LDAP** 接続の確認(**Check LDAP Connection**)] ボタ ンをクリックすると、「**LDAP** 接続に失敗しました」というメッセージが表示されます。

3. LDAP 接続が正常に確立されると、**[**次へ(**Next**)**]** ボタンが有効になります。 **[**次へ(**Next**)**]** をクリックします。

リリース *3.8*:インストールおよび構成ガイド *60*

注:設定を正常に保存するため、すべての詳細が入力されていることを確認します。デフォル ト値を変更する場合は、マッピングに使用される有効な LDAP 式を使用するようにしてくだ さい。

#### エラーのシナリオ

■ **[LDAP** 接続の確認(**Check LDAP Connection**)**]** ボタンをクリックして、接続確認が 失敗する解決策: 有効な LDAP 接続の詳細を指定する必要があります。

# **21.1 LDAP** 検索とユーザーマッピングのカスタマイズ

Installation Assistant は、デフォルトの LDAP 検索フィルタとユーザー フィールド マッピン グを使用して、ほとんどの環境で動作することを想定しています。E メールアドレスが定義さ れているユーザーのデフォルトのフィルタでは、ユーザー名、Meeting Server のユーザー名 を会議アドレスに設定します。

[上書き(override)] オプションを有効にすると、インポートに使用される個々の設定フィー ルドが表示されます。設定を表示すると、Installation Assistant がデフォルトで使用されま す。**[**デフォルトのユーザーフィルターをオーバーライド(**Override default user filter**)**]**と フィールドマッピング詳細が有効な場合、ユーザーは、環境に合わせられるようにこれら値を カスタマイズできます。

ユーザーマッピング方式では、Meeting Server にインポートするときのユーザープロパティ の設定方法を定義します。この方式では変数を静的テキストとともに使用しているため、ユー ザーを Meeting Server 作成するときに LDAP にあるユーザープロパティを使用できます。 LDAP プロパティの使用において、ユーザーごとに一意である必要があるプロパティ(ユーザ ー名や URI など)を重複させないように使用することが重要になります。LDAP プロパティ は、\$ 記号で囲まれたプロパティ名によって参照されます。例:LDAP プロパティ「mail」 は、フィールドマップの式 \$mail\$ に参照されています。

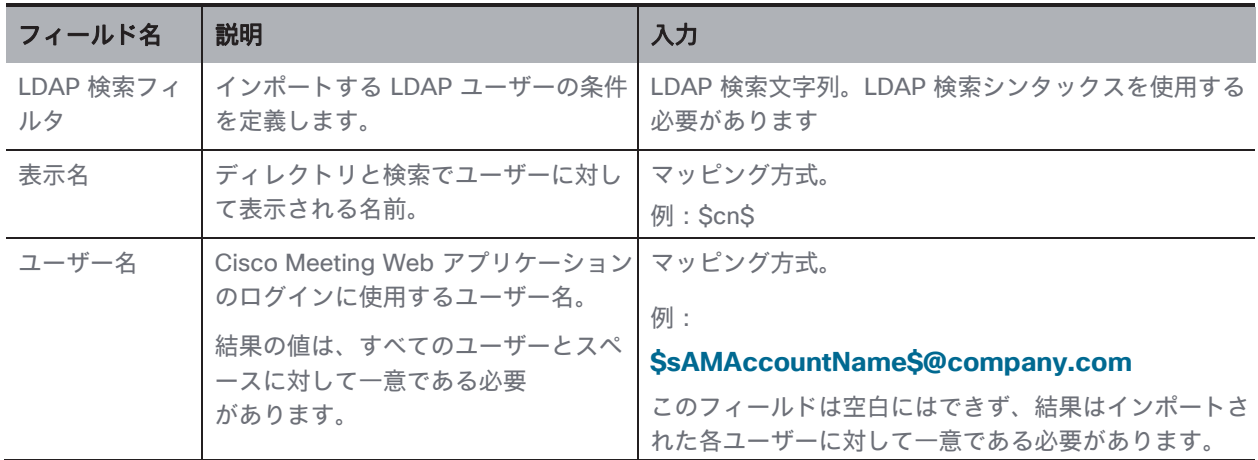

#### 表 **7**:**LDAP** のインポート設定

リリース *3.8*:インストールおよび構成ガイド *61*

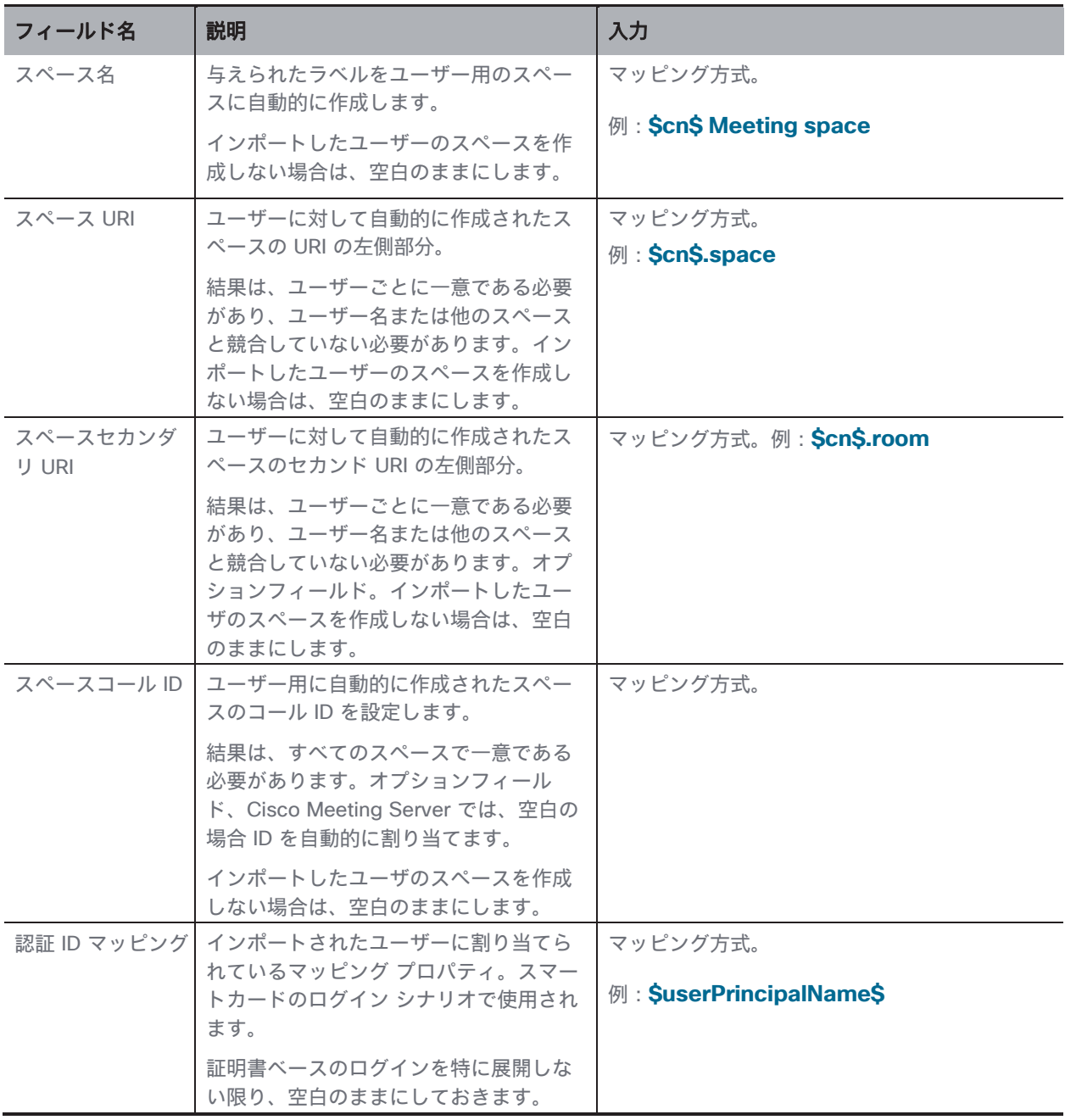

[次へ(Next)] ボタンが有効になります。**[**次へ(**Next**)**]** をクリックすると、ログインログ イン情報が作成および保存され、選択した展開に基づいて次のパネルに移動します。

注:設定を正常に保存するため、すべての詳細が入力されていることを確認してください。

エラーシナリオ:

次のシナリオの場合、エラーメッセージが表示され、**[**次へ(**Next**)**]** ボタンが無効 になります。

■ 入力されたサーバーアドレスの詳細が間違っている場合。解決策:有効な IP アドレス /FQDN を指定する必要があります。

■ 入力したポート番号が間違っている場合。 解決策:正しい数値のみを指定する必要があります。

# <span id="page-63-0"></span>22 セキュリティ

デフォルトの管理者アカウントにアクセスできなくなった場合は、[セキュリティ(Security)] パネルを使用して、Meeting Server で別のユーザーを作成することができます。

- 1. リカバリ アカウントを作成するには、**[**バックアップユーザーアカウントの作成 **(Create backup user account)]** を選択します。
- 2. 新しいユーザー名とパスワードを作成し、パスワードを確認します。

注:パスワードは空白にできません。また、ユーザー名を admin にすることはできません。

3. [次へ(Next)] ボタンが有効になります。**[**次へ(**Next**)**]** をクリックすると、ログイン情 報が作成および保存され、選択した展開に基づいて次のパネルに移動します。

### エラーシナリオ:

次のシナリオの場合、エラーメッセージが表示され、**[**次へ(**Next**)**]** ボタンが無効 になります。

- 入力されたユーザー名が間違っている場合。 解決策:有効なユーザー名を指定する必要があります。 注:「admin」以外の英数字を入力してください。
- 入力したパスワードと確認パスワードが一致しません。 解決策:両方のフィールドに同じパスワードを再入力します。 注:英数字の値のみを指定する必要があります。

# <span id="page-64-0"></span>23 プッシュ構成

[プッシュ構成(Push Configuration)] パネルでは、Installation Assistant で提供された各パ ネルの詳細を確認できます。

- 1. **[**次へ(**Next**)**]** ボタンをクリックして、提供された設定の詳細を Meeting Server にプッ シュし、設定プロセスを完了します。
- 2. 設定が Meeting Server に正常に転送されると、Installation Assistant に概要の詳細が表 示されます。追加された Meeting Server は、**[**設定済みサーバー(**Configured Server**)**]** タブにリストされます。追加した Meeting Server は、それぞれのアイコンをクリックし て編集または削除できます。

注:追加された Meeting Server は、期限切れのライセンス状態になります。Meeting Server を Meeting Management サーバーに追加してください。

- 3. 新規作成した Meeting Server クラスタを使用して会議を管理する場合、このクラスター チェックボックスの**[Meeting Management** を使用して会議を管理する(**Use Meeting Management to manage meetings**)**]** をオンにする必要があります。
- 4. **[**表示名(**Display name**)**]** を入力します。
- 5. **[**終了(**Exit**)**]** ボタンが有効になります。**[**終了(**Exit**)**]** をクリックして **[**サーバー (**Servers**)**]** ページに移動します。
- 6. 構成が失敗または不完全だった場合、考えられる次の手順は次のとおりです。
	- a. ログ:「ログ(Logs)] タブに移動し、「ログバンドルのダウンロード(Download log bundle)] ボタンを使用して、**Installation Assistant** のログも含む **Meeting Management** ログをダウンロードできます。
	- b. リセット:このリンクを使用して、Installation Assistant によってプッシュされた Meeting Server 設定を削除できます。
	- c. 再開:[部分的に構成されたサーバー(Partial Configured Server)]タブから Meeting Server の構成を再開できます。

**Installation Assistant** を終了すると、失敗した構成が [部分的に構成されたサーバー(Partial Configured Server) 1タブに一覧表示されます。

# **23.1 SSH** 機能

Meeting Management に追加されたエッジノードでタスクを実行するには、SSH 機能が必要 です。管理者は、SSH 端末に接続し、**[SSH** 端末(**SSH terminal**)**]** タブを使用して、選択し た Meeting Server またはエッジノードに対して MMP コマンドを実行できます。MMP 管理 者のログイン情報を提供することで、Call Bridge またはエッジ ノードを選択し、SSH 端末に 接続できます。接続すると、選択したサーバーで MMP コマンドを実行できます。

# 24 ライセンスモードを選択

[設定(Settings)] ページの [ライセンス(Licensing)] タブで、ライセンスモードを選択で きます。スマートライセンスを選択した場合は、ここでいくつかのスマートライセンス設定を 構成することもできます。

ライセンスモードを選択する必要があります。以下の中から選択します。

• スマートライセンス(推奨)

Cisco Smart Software Manager に登録してライセンス割り当てを設定するまで、ライ センスステータスは非準拠と表示される場合があります。

スマートライセンスを選択すると、*Meeting Management* は、購入したライセンスに関 する情報を *Cisco SSM* から取得します。

注:Meeting Management スマート ライセンシング統合用の CLI(コマンド ライン イ ンターフェイス)はありません。これは Meeting Management がグラフィックなユー ザーインターフェイスを提供するという設計上の理由によるものです。

• 接続された Call Bridge にアクティベーションキーをインストールする必要がなくなり ました。代わりに、Meeting Management は、従来のライセンスキーのない Call Bridge の数を Cisco Smart Software Manager に報告します。これらは、スマートアカ ウントでアクティブな **Call Bridge** ノードと呼ばれるライセンスタイプとして表示され ます。これらのライセンスは無料で、必要な数のライセンスが自動的に付与されます。

• ライセンスなし

このオプションは、復元力のある展開でのみ使用できます。復元力のある展開で、 *Meeting Management* の他のインスタンスでスマートライセンスのいずれかを有効にし ている場合は、このオプションを選択します。

### 注:

- 以前のバージョンの Meeting Management でこのライセンスモードを使用していたユ ーザーの場合、従来のライセンスオプションはグレー表示されます。
- Meeting Management は、ローカル ライセンス ファイル (従来のライセンスモード)の サポートを廃止しました。スマート ライセンスに移行すると、従来のライセンス オプシ ョンは **[**ライセンスモード(**Licensing Mode**)**]** ポップアップで使用できなくなります。
- ライセンスモードを変更し、または新しいクラスタを追加した後、接続されている Meeting Servers のライセンスステータスにこの変更が適用されるまで最大で 5 分かか る場合があります。

### **24.1** スマートライセンスを有効にする方法

スマートライセンスを有効にするには、以下の手順を実行します。

1. Cisco SSM にサインインし、登録トークンを生成します。

注:登録トークンを生成するときに、**[**製品の輸出規制機能をこのトークンに登録可能に する(**Allow export-controlled functionality on the product registered with this token**)**]** オプションを選択して、より高いレベルの製品暗号化機能を有効にしてくださ い。詳しくは [『](https://www.cisco.com/web/software/286326948/154733/Smart_Software_Manager_On-Prem_8_User_Guide.pdf)**Smart Software Manager** オンプレミス ユーザーガイド[』を参照](https://www.cisco.com/web/software/286326948/154733/Smart_Software_Manager_On-Prem_8_User_Guide.pdf) [してください。](https://www.cisco.com/web/software/286326948/154733/Smart_Software_Manager_On-Prem_8_User_Guide.pdf)

- 2. トークンをクリップボードにコピーします。
- 3. ライセンスレポートに使用する Meeting Management のインスタンスを開きます。
- 4. **[**設定(**Settings**)**]** ページの **[**ライセンス(**Licensing**)**]** タブに移動します。
- 5. **[**変更(**Change**)**]** をクリックします。
- 6. **[**スマートライセンス(**Smart Licensing**)**]** を選択して、**[**保存(**Save**)**]** します。
- 7. **[**登録(**Register**)**]** ボタンをクリックします。
- 8. 登録トークンを貼り付けます。
- 9. オプション:すでに登録されている場合は、この製品インスタンス登録します

通常、*Cisco SSM* では、すでに登録されている *Meeting Management* インスタンスを 登録しません。このチェックボックスをオンにすると、*Cisco SSM* では、同じインスタ ンスを再度登録できるようになります。これは、登録解除を試みた場合や、登録解除中 に *Meeting Management* が *Cisco Smart Software Manager* にアクセスできないな ど、*Meeting Management* が登録の詳細を失った場合に役立ちます。

- 10. [登録(Register)] をクリックします。
- 11. 登録された場合は、バーチャルアカウントにあるライセンスの数を確認します。
- 12. Meeting Management で、**[**ライセンス(**Licenses**)**]** ページに移動します。
- 13. バーチャル アカウントにあるライセンスに関する情報を入力します。

### 注:

- 注:Meeting Management をテストする場合に、ライセンスをまだ持っていない 場合は、代わりに **[**トライアルの開始(**Start trial**)**]** をクリックします。
- 注:特定のタイプのライセンスを持っていない場合は、フィールドを空白のままに するのではなく 0 を入力します。

注:ライセンスモードを更新し、または新しいクラスタを追加した後、Meeting Management がライセンスステータスを更新するためにすべての使用情報を取得するには、時間がかかる場 合があります。これには、接続の速度とデータ量に応じて、数分から 15 分を超える場合があ ります。

注:割り当てられたライセンスの数を変更する度に、接続されている Meeting Servers のラ イセンスステータスにこの変更が適用されるまで最大で 5 分かかる場合があります。

注:ライセンスの予約中に、Cisco SSM の応答時間が予想される 30 秒よりも長くかかる場 合、さまざまなタイムアウト値でさらに 2 回の再試行が試行されます。Meeting Management は、2 回目と 3 回目の再試行をそれぞれ 60 秒と 90 秒待機します。3 回の再試 行後にライセンスの予約が失敗した場合は、**[**概要(**Overview**)**]** ページに **[Cisco Smart Software** サーバーに到達できません(**Unable to reach Cisco Smart Software Server**)**]**  と表示されます。ライセンスの予約を再開する必要があり、ライセンスが正常に予約されたこ とを示すメッセージがクリアされます。

# **24.2** スマートライセンスが有効にされた後のスマート ライセンスアクシ ョン

次を実行できます。

- 承認を今すぐ更新:システムは UTC の午前 0 時に、毎日承認を自動的に更新します。 ただし、手動で更新する場合は、ここで更新できます。これは、新しいライセンスを購 入した場合、またはこの Meeting Management のバーチャル アカウントに追加のライ センスを割り当て、Meeting Management の変更をすぐに確認する場合に役立ちます。
- 登録を今すぐ更新 : システムは 6 か月ごとに登録を自動的に更新します。この Meeting Management のバーチャル アカウント間のライセンスを移動した場合や、この Meeting Management のインスタンスを別のバーチャル アカウントに移動した場合 は、手動で登録を更新できます。
- 登録:Meeting Management のこのインスタンスで別のバーチャル アカウントを使用 する場合は、手動で再登録できます。
- ライセンス予約:スマートライセンスにより、スマートアカウントを使用してライセン スをアクティブ化および管理できます。Cisco Smart Software Manager でトークンを 生成して製品インスタンスをアクティブ化し、製品インスタンスに必要なライセンスを 予約できます。スマートアカウントは、選択した製品インスタンスがすべてのデバイス で現在のライセンス要件をサポートするのに十分なライセンスに準拠し、承認されてい ることを保証します。詳細については、こ[のセクションを](#page-68-0)確認してください。
- 登録解除:バーチャル アカウントを別の展開に使用する場合や、Meeting Management の展開に復元力があり、レポートに別の会議インスタンスを使用する場合は、Meeting Management のこのインスタンスの登録を解除できます。

注:ライセンスモードを変更すると、Meeting Management は自動的にスマートライセ ンスを無効にし、Cisco Smart Software Manager からの登録を解除します。

注:Meeting Management のインスタンスへの接続が切断された場合は、Cisco SSM から登録を解除することもできます。

### <span id="page-68-0"></span>**24.3** ライセンス予約

SMART に準拠するために、Cisco 製品のユーザーはライセンス予約のサポートを必要としま す。Meeting Management は、バージョン 3.4 以降のライセンス予約をサポートしています。 セキュリティ上の理由で Meeting Management がインターネットに接続できない環境では、 ライセンス予約を使用して機能をアクティブ化し、ライセンスを予約することができます。 この機能には、[ユニバーサル(Universal)](永久ライセンス予約)と [特定(Specific)] (特定ライセンス予約)の 2 種類あります。

- ユニバーサルバリアント:ユニバーサルまたは永久ライセンス予約 (PLR) は、製品の すべての機能を使用できる単一のライセンスを提供します。PLR は、 軍事/防衛のお客様のみ対象です。
- 特定のバリアント:特定ライセンス予約(SLR)は、要件に基づいてライセンスを予約 する選択肢を提供します。機能ライセンスのほか、SMP Plus や PMP Plus などのユー ザーライセンスも予約できます。ライセンスの使用状況が変更された場合、この機能に より、ライセンス予約を更新または変更できます。

ライセンス予約は、ユニバーサルから特定のバリアントに、またはその逆に変更できます。こ れには、予約の返却と製品インスタンスの再登録が含まれます。

注:ライセンス予約機能は、デフォルトではお客様のスマート アカウントで有効になってい ないため、お客様から具体的に要求され、Cisco によって承認される必要があります。どちら のタイプのライセンス予約でも、Cisco がスマートアカウントを認証する必要があります。 Meeting Management の 1 つのインスタンスだけで使用する専用のバーチャルアカウントを 持つ企業のスマートアカウントが必要です。アカウントを要求するには、シスコのアカウント チームに問い合せるか、[Cisco Software Central](https://software.cisco.com/software/csws/ws/platform/home?locale=en_US) に移動します。

ライセンス予約により、次のワークフローが可能になります。

- SLR/PLR [ライセンス予約](#page-68-1)
- [予約済みライセンスの更新](#page-71-0)
- [予約したライセンスの返却](#page-73-0)

### <span id="page-68-1"></span>24.3.1 ライセンス予約

初期ライセンス予約のワークフローは次のとおりです。

- 1. スマートアカウントでライセンス予約が有効になっていることを確認します
- 2. Meeting Management からリクエストコードを生成します
- 3. Cisco SSM にコードを入力します
- 4. SLR の場合、予約するライセンスを選択します
- 5. Cisco SSM で予約承認コードを生成します
- 6. Meeting Management に認証コードを入力します

#### 図 **1**:ライセンス予約のワークフロー

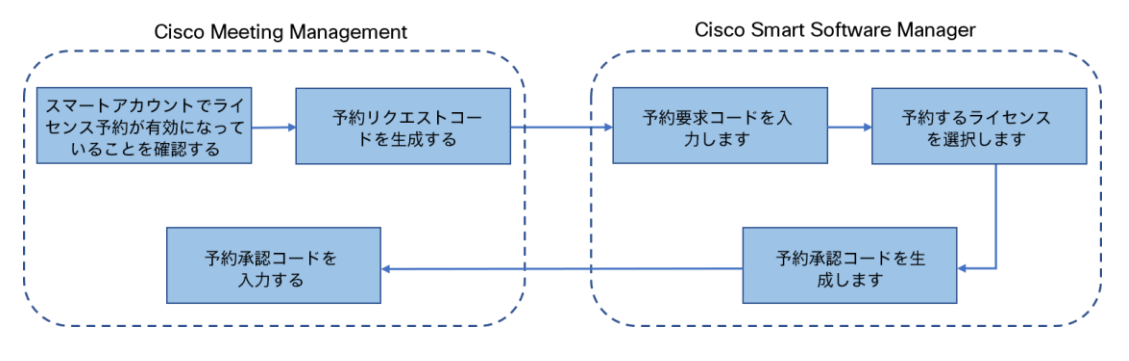

ライセンスを予約するには、次の手順に従います。

- 1. Meeting Management の**[**設定(**Settings**)**]** で、**[**ライセンス(**Licensing**)**]** セ クションにアクセスします。
	- a. **[**登録(**Register**)**]** ボタンをクリックして、**[**スマート ソフトウェア ライセ ンシング登録(**Smart Software Licensing Registration**)**]** ポップアップを開きます。
	- b. ポップアップの下部にある [ここから開始(start here)] リンクをクリック して、ライセンス予約プロセスを開始します。
	- c. 開いてるポップアップウィンドウで、**[**はい、自分のスマートアカウントはラ イセンス予約が有効になっています(**Yes, My Smart Account is License Reservation Enabled**)**]** をクリックします。
	- d. **[**スマートライセンス予約(**Smart Smart**)**]** のポップアップで、[生成 (**Generate**)] ボタンをクリックして予約要求コードを生成します。
	- e. 生成される予約要求コードを保存またはコピーします。
	- f. **[**閉じる(**Close**)**]** をクリックします。Meeting Management の **[**スマート ソフトウェア ライセンシング(**Smart Software Licensing**)**]** ページで、 **[**スマート ソフトウェア ライセンシング ステータス(**Smart Software Licensing Status**)**]** が [ライセンス予約保留中(License Reservation Pending) ] と表示されます。
- 2. Smart Software Manager で、
	- a. スマート アカウントを使用して Cisco Smart Software Licensing Manager にログインします。
	- b. 目的のバーチャル アカウントに移動し、**[**ライセンス予約(**License Reservation**)**]** をクリックします。

注:ライセンス予約を使用するには、Cisco からの特別な許可が必要で す。このためには、Smart Software Manager の [インベントリ (Inventory)] セクションの [ライセンス(Licenses)] タブで **[**ライセ ンス予約(**License Reservation**)**]** ボタンが使用可能であることを確 認する必要があります。

- c. 予約要求コードを入力します
- d. 「予約するライセンス (Licenses to Reserve) 1からライセンスを選択 します。
	- **PLR** の場合 **- [Meeting Server PLR** の有効化(**Meeting Server PLR Enablement**)**]** オプションを選択します
	- SLR の場合 **[**特定のライセンス予約(**Reserve a specific license**)**]** オプションを選択し、予約する特定のライセンスを選択します。
- e. **[**認証コードの生成(**Generate Authorization Code**)**]** ボタンをクリックし て、予約認証コードを生成します。
- f. 予約承認コードを保存またはコピーします。

注:特定のライセンスの場合、[予約するライセンス(Licenses to Reserve)] で **[**特定のライセンス予約(**Reserve a specific license**)**]** を 選択すると、利用可能なライセンスのリストを表示できます。スマート ア カウントで要求する際には、十分な数のライセンスを選択してください。

- 3. Meeting Management で、次の手順を実行します。
	- a. **[**スマート ソフトウェア ライセンシング(**Smart Software Licensing**)**]** ペ ージで、**[**予約承認コードを入力(**Enter Reservation Authorization Code**)**]** ポップアップを開きます。
	- b. 予約要求コードを表示するか、予約リクエストをキャンセルするオプション もあります
	- c. Smart Software Manager から生成された予約承認コードを入力し、**[**承認コ ード**/**ファイルのインストール(**Install Authorization Code/File**)**]** ボタン をクリックして予約を完了します。
- 4. **[**ライセンス(**Licensing**)**]** セクションで、**[**スマート ソフトウェア ライセンシン グのステータス(**Smart Software Licensing Status**)**]** にある **[**登録ステータス (**Registration status**)**]** がが、以下のように変更されます。
	- [ライセンス予約が保留中です(License Reservation Pending)] から **[**登録 済み **-** ライセンス予約(**Registered -License Reservation**)**]** に
	- および、**[**ライセンス承認(**License authorization**)**]** が **[**承認済み **-** 予約済 み(**Authorized - Reserved**)**]**
- 5. **[**ライセンス(**Licenses**)**]** ページのライセンスステータスは、次のように表示さ れます。
	- **PLR** の予約が有効です
	- 予約が SLR のライセンス数とともにされています。

#### <span id="page-71-0"></span>24.3.2 予約済みライセンスの更新

組織の変化するニーズを満たすために、特定のライセンスを更新するか、予約済みライ センスの数を変更することができます。たとえば、現在のライセンス要件が 5 で、さら に 5 ライセンスを追加する場合、ライセンス数を 10 として選択する必要があり、新し い値が以前の値を上書きします。

注:PLR を使用している場合、ライセンスの更新は適用されません。ただし、ラ イセンス予約のタイプを PLR から SLR に、またはその逆に変更することができ ます。ライセンス予約の種類を変更するには、予約済みのライセンスを返却し、 製品インスタンスの登録を解除し、製品インスタンスを最初から登録し直しま す。予約を PLR から SLR に変更すると、SLR で選択したライセンスが PLR ラ イセンスを上書きします。

予約済みライセンスを更新するワークフローは次のとおりです。

- 1. Cisco SSM で更新するライセンス インスタンスを見つけます
- 2. 予約承認コードを生成します
- 3. Meeting Management にコードを入力してインストールします
- 4. 予約確認コードを生成します
- 5. Cisco SSM の予約確認コードを入力して確認します

#### 図 **2**:ライセンス予約更新のワークフロー

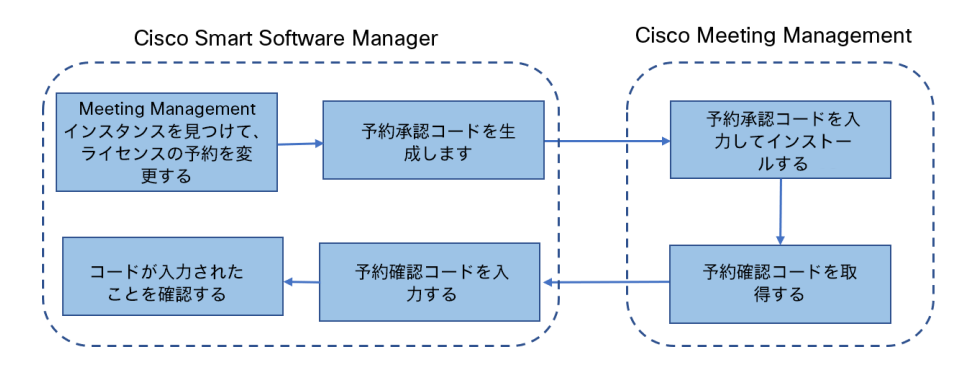

予約ライセンスを更新するには、次の手順を実行します。
- 1. Smart Software Manager で、
	- a. 製品インスタンスで Meeting Management インスタンスを見つけ、 **[**アクション(**Actions**)**]** メニュー で **[**ライセンス予約の更新(**Update License Reservation**)**]** を選択します。
	- b. **[**ライセンス予約の更新(**Update License Reservation**)**]** ポップアップを使 用して、予約するライセンスを変更し、新しい予約認証コードを生成します。
	- c. 予約承認コードを保存またはコピーします。
- 2. Meeting Management 設定の場合、
	- a. **[**ライセンス(**Licensing**)**]** セクションに移動して、**[**ライセンス予約を更新 (**Update License Reservation**)**]** をクリックします。 をクリックするだけです。
	- b. **[**予約の更新(**Update Reservation**)**]** ボタンをクリックすると開くポップ アップに予約認証コードを入力します。

注:**Meeting Management** インスタンスがユニバーサルライセンスを 予約している場合、ライセンス予約を更新するには、[ライセンス (Licensing) 1セクションの [予約済みライセンスの返却 (Return Reserved Licenses) 1ボタンを使用してこのライセンスを返却してか ら、製品インスタンスを再登録します。

- c. **[**認証コードのインストール(**Install Authorization Code**)**]** ボタンをクリ ックして、ライセンス予約を更新し、予約確認コードを生成します。
- d. [スマート ソフトウェア ライセンス (Smart Software Licensing)] ページ の [確認コードの表示 (View confirmation code) ] ボタンをクリックして、 予約確認コードをコピーまたは保存します。
- 3. Cisco Smart Software Manager の場合
	- a. **[**製品インスタンス(**Product Instances**)**]** で Cisco Meeting Management インスタンスを見つけ、[アクション(Actions)] メニューから **[**確認コード の入力**...**(**Enter Confirmation Code...**)**]** を選択して、**[**確認コードの入力 (**Enter Confirmation Code**)**]** ポップアップを起動します。
	- b. **[**確認コードの入力(**Enter Confirmation Code**)**]** ポップアップに予約確認 コードを入力します。
	- c. Meeting Management の **[**スマート ソフトウェア ライセンス(**Smart Software Licensing**)**]** ページに戻り、**[**コードが入力されました(**Code Has Been Entered**)**]** ボタンをクリックして、予約認証コードのインストー ル後に発生したアラートを閉じます。

#### 24.3.3 予約したライセンスの返却

他の製品インスタンスでライセンスを使用できるように、予約済みのライセンスをバー チャル アカウントに戻すことができます。ライセンスを返却するには、このセクション で説明されている手順に従ってください。

予約済みライセンスを返却するワークフローは次のとおりです。

- 1. 予約返却コードを生成する
- 2. Cisco SSM で Meeting Management インスタンスを見つけます
- 3. 予約返却コードを入力します

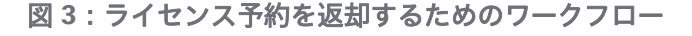

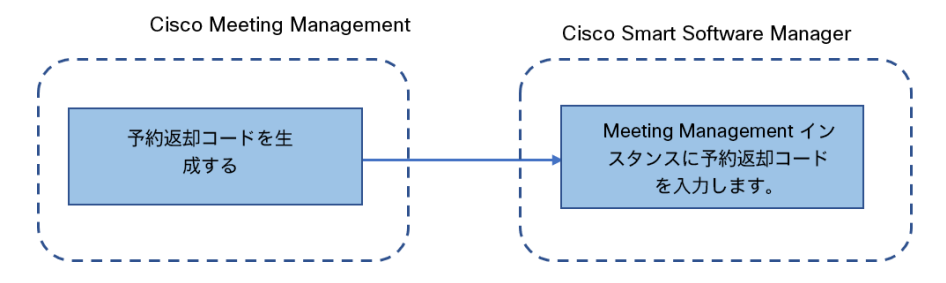

予約済みライセンスを返却するには、次の手順に従います。

- 1. Meeting Management 設定 の **[**ライセンス(**Licensing**)**]** セクションで、
	- a. **[**予約済みライセンスの返却**...**(**Return Reserved Licenses...**)**]** ボタンを クリックして、**[**返却ライセンスの確認(**Confirm Return Licenses**)**]** ポッ プアップを起動します。
	- b. **[**生成(**Generate**)**]** ボタンをクリックして、予約返却コードを生成しま す。
	- c. **[**ライセンス予約返却コード(**License Reservation Return Code**)**]** ポップ アップには説明テキストが表示され、ライセンス予約返却コードを含むファ イルをコピーまたはダウンロードできます。
- 2. Smart Software Manager で、
	- a. 製品インスタンスで Meeting Management インスタンスを見つけます
	- b. **[**アクション(**Actions**)**]** メニューから **[**削除(**Remove**)**]** を選択して、**[**製 品インスタンスの削除(**Remove Product Instance**)**]** ポップアップを起動 します。
	- c. ポップアップに予約返却コードを入力して、予約済みライセンスの返却を完 了します。**[**ライセンス(**Licensing**)**]** ページで、登録ステータスが [登録解 除(Deregistered)] に変わります。

#### 24.3.4 スマート ライセンスに移行する際の考慮事項

- 1. 3.4 バージョンへのアップグレードには、既存の従来のライセンス ファイル (PAK ファイル)を使用できます。
- 2. 既存のライセンスファイル (部分的または完全に履行された PAK) をお持ちのお客 様は、PAK ライセンスをスマートライセンスに変換するために、最初に購入した PAK を参照する必要があります。スマート アカウント名、ドメイン、使用中のバ ーチャル アカウントを提供して、スマート ライセンスへの手動変換を行うには、 新しいグローバルライセンス組織(GLO)リクエストを開く必要があります。

注:

• Cisco SSM を使用して PAK をスマート ライセンスに変換するセルフサー ビスは、新規のお客様のみが利用できます。 • 既存のライセンスからスマートライセンスへの変換は、GLO チームの助け を借りて行う必要があり、遅延が発生する可能性があります。

- 3. 90 日間の 1 回限りの試用モードを使用する必要がないように、3.4 バージョンに アップグレードする数日前にライセンスをスマートライセンスに変換する計画を 立てる必要があります。
- 4. スマート ライセンス バーチャル アカウントに、過去 90 日間の Meeting Server の使用に十分なライセンスがあることを確認します。過度の使用の場合、Meeting Management はスマート ライセンスへの変換時に高レベルの施行を行う警告モー ドに入ります。高レベルの施行を行う警告モードになると、Meeting Management では 90 日間の試用が 1 回だけアラームを無音にすることができ、 追加のライセンスを購入する時間を増やすことができます。
- 5. バーチャルエディション CMS アクティベーション ライセンス(LIC-CMS-K9) はスマートライセンスに変換できません。代わりに、Cisco SSM は使用中の Call Bridge の数を自動的にカウントし、スマートアカウントの [**Call Bridge Active Nodes**] で報告します。お客様は、使用中の Call Bridge の数を表示することしか できず、新しい Call Bridge ライセンスを追加することはできません。

# 25 オプション:クラスタを TMS に関連付ける

どの Call Bridge が TMS に接続されているかを Meeting Management に通知し、その TMS システム ID を入力するには、次の手順を実行します。

- 1. **[**サーバー(**Servers**)**]** ページで、**[**クラスタと **TMS** の関連付け(**Associate cluster with TMS**)**]** をクリックします。
- 2. TMS のプライマリ Call Bridge である Call Bridge を選択します。
- 3. [TMS システム ID (TMS System ID)] を入力します。
- 4. **[**完了(**Done**)**]** をクリックして、Call Bridge の スケジュールされた会議の表示を開始 します。

Meeting Management は情報を確認し、クラスタの **[TMS** に関連付けられている**]** ステ ータスを表示し、TMS に接続されている Call Bridge は **[TMS]** というラベルを 取得 します。

5. 予定されている会議を確認したいすべてのクラスタを検証するまで、この操作を繰り返 します。

# 26 オプション:TMS 電話帳にアクセスします。

Meeting Management は TMS の電話帳にアクセスできます。そのためビデオオペレータは、 参加者を会議に追加する際に連絡先を検索できます。TMS で連絡先を検索する場合と同じよ うに検索できます。

注:TMS は、Meeting Servers で到達できない連絡先をサポートしている場合があります。 Meeting Servers のアウトバウンド ダイヤル プランを更新するか、Meeting Server が到達でき ない電話帳のエントリを既存のダイヤルプランルールに従ってフィルタリングしてください。

ビデオオペレータが Meeting Servers からアクセスできない参加者を追加しようとすると、 Meeting Management は接続を試み、失敗します。警告やエラーメッセージはありません。 ビデオオペレータにはしばらくの間スピナーが表示され、その後、参加者が切断された参加者 として、参加者リストに表示されます。

注:TMS では、表示される検索結果の数を構成できます。これは Meeting Management に は影響を与えません。Meeting Management には常に最大 50 件の検索結果が表示されま す。

ビデオオペレータが TMS の電話帳を使用するには、次の 3 つの手順を実行する必要 があります。

- TMS に電話帳クライアントとして Meeting Management を追加します。 電話帳には連絡が取れる連絡先だけが含まれるよう、まず最初に編集することを推奨し ます。
- TMS の Meeting Management に電話帳を割り当てます。
- Meeting Management での TMS 電話帳の使用を有効にします。

注:これを行う前に、Meeting Management と TMS [を接続する必要があります。](#page-32-0)

TMS に電話帳クライアントとして Meeting Management を追加するには、次の手順を実行 します。

- 1. Meeting Management で、**[**設定(**Settings**)**]** ページ の **[TMS]** タブに移動します。
- 2. MAC アドレスをコピーします。
- 3. TMS にサインインし、[電話帳(Phone Books)] に移動し、**[Cisco Meeting Management** の 電話帳(**Phone Book for Cisco Meeting Management**)**]** に移動し ます。

*Meeting Management* の *[Cisco Meeting Management* の電話帳(*Phonebook for Cisco Meeting Management*)*]* リンクをクリックすると、*TMS* のサインイン後に正し いビューに直接移動します。

- 4. **[**新規(**New**)**]** をクリックします。
- 5. [サーバー名(Server Name)] フィールドに、Meeting Management の名前を入力します。 名前は、他の *Meeting Management* および *TMS* の管理者にとって意味があるものであ る限り、好きな名前を選択できます。
- 6. [MAC アドレス(MAC Address)] フィールドに、Meeting Management からコピーし たアドレスを入力します。

Meeting Management に電話帳を割り当てるには、次の手順を行います。

- 1. TMS で、**[**電話帳(**Phone Books**)**]** に移動し、**[Cisco Meeting Management** の 電話 帳(**Phone Book for Cisco Meeting Management**)**]** に移動します。
- 2. TMS で Meeting Management に付けた名前をクリックします。
- 3. Meeting Management に使用する電話帳を選択してから、**[**保存(**Save**)**]** を 選択し ます。

電話帳の使用を開始するには、次の手順を実行します。

- 1. Meeting Management で、**[**設定(**Settings**)**]** ページ の **[TMS]** タブに移動します。
- 2. **[TMS** 電話帳を使用する(**Use TMS phonebook**)**]** チェックボックスをオンにします。
- 3. 上記のエリアで、Meeting Management から TMS に最初に接続した時に使用したアカ ウントのパスワードを入力してから保存し、Meeting Management [を再起動し](#page-88-0)ます。

### 27 LDAP サーバーの設定

注:Meeting Management を構成して使用する前に、すべてのユーザーグループを LDAP サ ーバー上で構成する必要があります。

#### **27.1 LDAP** サーバーの設定

LDAP サーバーを使用するように Meeting Management を設定するには、次の手順を実行 します。

- 1. **[**ユーザー(**Users**)**]** ページで、**[LDAP** サーバー(**LDAP server**)**]** タブに移動します。
- 2. **[LDAP** を使用する(**Use LDAP**)**]** チェックボックスをオンにします。
- 3. プロトコルを選択します。

*LDAP* は暗号化されていない *TCP* 接続用で、*LDAPS* はセキュアな接続用です(オプシ ョンで、認証に証明書信頼ストアを使用します)。

4. LDAP サーバーのサーバーアドレスとポート番号を入力します。

デフォルトのポート番号:

- *LDAP*:*389*
- *LDAPS*:*636*

注: AD を使用する場合で、ベース DN がドメインコンポーネント (DC) レベルにのみ 設定されている場合は、デフォルトのポートを使用してグローバルカタログ(LDAPS ポ ート 3268、LDAPS ポート 3269)を検索します。

注:LDAP サーバーアドレスがリテラルの IPv6 アドレスの場合は、角カッコで囲って入 力します。

5. オプション:証明書を使用することを選択し、証明書が無効であり Meeting Management で接続を拒否する場合は、証明書失効リスト(**CRL**)に対して証明書 を確認します。

チェーン内の証明書が無効またはアクセスできない *CRL* がある場合、*Meeting Management* は接続をブロックします。

可能な場合はこれを有効にすることを推奨します。

注:HTTP 証明書配布ポイント(CDP)を備えた証明書のみがサポートされています。 CRL チェックを使用し、証明書に CDP がない場合、または CDP が HTTP 経由で到達 できない場合、接続は拒否されます。

また、Meeting Management が HTTP 経由で外部アドレスに接続できるよう、ネットワ ークを構成する必要があります。

6. LDAPS を使用している場合は、[証明書のアップロード(Upload certificate)] をクリ ックして、LDAP サーバーの証明書チェーンを Meeting Management の信頼ストアに追 加します。

証明書の要件

- 証明書チェーンには、*LDAP* サーバーの証明書に署名した *CA* の証明書に加え て、ルート *CA* 証明書を含む証明書チェーン内の上位の証明書を含める必要が あります。
- *LDAP* サーバーに入力したサーバーアドレスは、*LDAP* サーバー証明書に含める必 要があります。
- 7. バインド DN とパスワードを入力します。

*Meeting Management* を *LDAP* サーバーにバインド(認証)するユーザーアカウントの ログイン情報があります。

注:これらのフィールドに入力する文字列はすべて、大文字と小文字が区別されます。

8. **[**ベース **DN**(**Base DN**)**]**(ベース識別名)を追加します。

ベース識別名は、ディレクトリ検索の開始点です。*Meeting Management* は、このノー ド内の *LDAP* グループおよび *LDAP* ツリー内のすべてのノードを検索します。

注:このフィールドは大文字と小文字を区別します。

注:ベース DN がドメインコンポーネント(DC)レベルにのみ設定されている場合は、 デフォルトのポートを使用してグローバルカタログ(LDAPS ポート 3268、LDAPS ポ ート 3269)を検索します。

リリース *3.8*:インストールおよび構成ガイド *80*

9. **[**検索属性(**Search attribute**)**]** を選択します。

検索属性は、*Meeting Management* にサインインするときにユーザーがユーザー名とし て入力する *LDAP* 属性です。

注:このフィールドは大文字と小文字を区別します。

10. 設定を保存して Meeting Management を再起動します。

注:今すぐ再起動するか、設定が完了するまで待ちます。

### 28 LDAP グループを追加します。

LDAP ユーザーグループは LDAP サーバー上で構成され、Meeting Management にマップさ れています。そのため、Meeting Management は、LDAP サーバーを使用して、サインイン 時にグループのメンバーシップを確認してユーザーを認証できます。

ユーザーと LDAP ユーザーグループの詳細については[、「ご使用になる前に」の](#page-10-0)項を参照し てください。

### **28.1 LDAP** ユーザーグループの追加

ユーザーグループを追加するには、以下を行います。

- 1. [ユーザー(Users)] ページで、**[LDAP** ユーザーグループ(**LDAP User Groups**)**]** タブ に移動します。
- 2. **[LDAP** グループの追加(**Add LDAP group**)**]** をクリックします。
- 3. **LDAP** パスを入力します。
- 4. **[**確認(**Check**)**]** をクリックして、グループが見つかるか確認します。
- 5. グループが見つかった場合は、**[**ユーザーの表示(**View users**)**]** をクリックして、この グループに表示されるユーザー名が表示されたかを確認します。
- 6. グループのロールを選択します。
- 7. 起動するには、選択したユーザーに対する **[**アクション(**Actions**)**]** で使用可能な **[**ユーザープロファイルの表示(**View User Profile**)**]** ボタン をクリックし 、 [ユーザープロファイル(User Profile)] ポップアップウィンドウを起動します。
- 8. **[**タグの追加(**Add Tags**)**]** フィールドでタグを割り当てます(オプション)。最大 10 個のタグを追加できます。

これにより、管理者はビデオオペレータにタグを割り当て、タグ付けされたミーティン グにのみアクセスできるようにすることができます。 タグの追加の詳細については、 『*[Meeting Management](https://www.cisco.com/c/dam/en/us/td/docs/conferencing/Cisco-Meeting-Management/Admin-Guide/Cisco-Meeting-Management-3-8-User-Guide-Administrator.pdf)* 管理者ガイド』を参照してください。

- 9. [次へ (Next) ] をクリックします。
- 10. オプション:[リンクをコピー(Copy link)] してユーザーに送信できます。

ここに表示されるリンクは、*CDR* 受信者アドレスです。チームがブラウザインターフェ イスにアクセスするためにユーザーに別のアドレスを提供する場合は、代わりにそのア ドレスをユーザーに与えます。

- 11. **[**完了(**Done**)**]** をクリックします。
- 12. Meeting Management [を再起動し](#page-88-0)ます。

注:今すぐ再起動するか、設定が完了するまで待ちます。

リリース *3.8*:インストールおよび構成ガイド *82*

# 29 オプション:ローカルユーザーのセキュリティ ポリシーを設定します。

ローカルユーザーのセキュリティポリシーは、**[**ユーザー(**Users**)**]** ページの **[**ローカル設定 (**Local configuration**)**]** タブで設定できます。

次のポリシーを設定できます。

• [パスワードポリシーを強制(Enforce password policy)] して、最小パスワード長を要 求します

これは、選択するまで無効になります。デフォルトの最小長は *8* 文字です

• パスフレーズ生成機能を使用して、組み込みのパスフレーズ生成機能を有効にします

組み込みのパスフレーズ生成機能は、ディクショナリの単語を組み合わせ、新しいパス ワードを提案します。パスフレーズ内のデフォルトの単語数は *5* で、*1* <sup>~</sup> *8* の任意の数 を選択できます。

組み込みのパスフレーズ生成機能を使用する場合は、ディクショナリを提供する必要が あります。ディクショナリの要件:

- ディクショナリは、各行に *1* つの単語を含むテキストファイルである必要 があります。
- 文字は *UTF-8* でエンコードされている必要があります。
- ファイルに *Null* 文字を含めることはできません。
- ファイルの最大サイズは *10 MB* です。
- パスワードの再使用ポリシーを強制して、パスワードの再使用を制限します

これは、選択するまで無効になります。入力フィールドは、値を入力するまで空白です。

注:セキュリティポリシーの変更は、Meeting Management を**再起動**した後にのみ適用 されます。今すぐ再起動するか、初期構成が完了するまで待ちます。

注:[パスワードポリシーの強制(Enforce password policy)]と[パスワードの再使用ポリシ ーの強制(Enforce password reuse policy)] は、ユーザーが自分のパスワードを変更した場 合にのみ適用されます。

注:パスフレーズ生成機能が有効な場合、Meeting Management ではすべてのユーザーのパ スフレーズが提案されます。

## 30 オプション:ローカルユーザーを追加します。

**[**ユーザー(**Users**)**]**ページの **[**ローカル(**Local**)**]** タブで、ローカルユーザーアカウントを 追加、削除、または編集できます。 ユーザーの詳細については[、「ご使用になる前に」の](#page-10-0)項目を参照してください。 ローカルユーザーを追加するには、次の手順を実行します。

- 1. **[**ユーザー(**Users**)**]** ページで、**[**ローカル(**Local**)**]** タブに移動します。
- 2. **[**ローカルユーザーの追加(**Add local user**)**]** をクリックします。
- 3. ユーザー名を入力します。

注:ユーザー名は後で変更できませんので、詳細を保存する前に注意してください。

- 4. オプション:名と姓を入力します。
- 5. ロールを割り当てます。
- 6. 新しいパスワードを作成します。
- 7. パスワードを確認し、**[**追加(**Add**)**]** をクリックします。
- 8. **[**タグの追加(**Add Tags**)**]** フィールドに、タグを入力します。最大 10 個のタグを追加 できます。 これにより、管理者はビデオオペレータにタグを割り当て、タグ付けされたミーティン グにのみアクセスできるようにすることができます。タグの追加の詳細については、

『*[Meeting Management](https://www.cisco.com/c/dam/en/us/td/docs/conferencing/Cisco-Meeting-Management/Admin-Guide/Cisco-Meeting-Management-3-8-User-Guide-Administrator.pdf)* 管理者ガイド』を参照してください。

- ローカルユーザーを削除するには、次の手順を実行してください。
	- 1. **[**ユーザー(**Users**)**]** ページで、**[**ローカル(**Local**)**]** タブに移動します。
	- 2. 削除するユーザーを見つけ、[アクション (Actions) ] 列の あをクリックします。

注:現在サインインしている管理者アカウントは、絶対に削除できません。

ローカル管理者ユーザーアカウントが 1 つだけで、それを削除する場合は、LDAP 管理者とし てサインインしてからローカルアカウントを削除します。

ローカルユーザーの編集を編集するには、以下を行います。

- 1. **[**ユーザー(**Users**)**]** ページで、**[**ローカル(**Local**)**]** タブに移動します。
- 2. 削除するユーザーを見つけ、**[**アクション(**Actions**)**]** 列の [ユーザー プロファイ ル (User profile) 1ボタン トをクリックします。
- 3. 必要な変更を加えます。
- 4. **[**完了(**Done**)**]** をクリックします。

# 31 確認、保存、およびバックアップ

すべての詳細が正しく完了していることを確認してから[、必要に応じて](#page-88-0) Meeting Management [を再起動します。](#page-88-0)構成の保存に再起動が必要な場合は、画面の上部にバナーが 表示されます。

構成のバックアップを取ります。これで Meeting Management を使用する準備が整 いました。

## 32 バックアップと復元

Meeting Management に変更を加える前に、常に新しいバックアップを作成することを推奨 します。バックアップには次が含まれます。

• 設定:

- ライセンス設定以外の **[**設定(**Settings**)**]** ページのすべての詳細
- LDAP サーバーの詳細
- すべての LDAP グループの詳細
- ローカルユーザのセキュリティポリシー設定 これにはパスフレーズ生成機能の設定が含まれますが、ディクショナリの設定は 含まれません
- データベース:
	- ローカルユーザーの詳細(最近のパスワードのハッシュなど)
	- すべての Call Bridge の詳細(TMS システム ID を含む)
	- パスフレーズディクショナリ

### **32.1** バックアップの作成

Meeting Management の使用を開始する前に、バックアップを作成することを推奨します。 その後、再展開する必要がある場合は、設定を簡単に再利用できます。

- 1. [再起動が](#page-88-0)必要な場合は、すべての設定を有効にできるよう、今すぐこれを行います。
- 2. [設定 (Settings) ] ページで、[バックアップと復元 (Backup and restore) ] タブに移 動します。
- 3. **[**バックアップファイルのダウンロード(**Download backup file**)**]** をクリックします。
- 4. パスワードを入力し、**[**ダウンロード(**Download**)**]** をクリックします。
- 5. バックアップファイルとパスワードを安全な場所に保存します。

注:バックアップは暗号化されています。パスワードなしでは使用できません。

#### **32.2** バックアップの復元

バックアップを復元する前に、次の手順を実行します。

- バックアップファイルとパスワードの準備ができていることを確認します。 パスワードは、ユーザーまたは別の管理者がバックアップを作成した際に選択されてい ます。
- すべての設定を復元するか、データベースまたは構成の詳細のいずれかだけを復元する のかを決定します(以下の手順 4 を参照)。
- バックアップの復元中は、LDAP サーバーがオンライン上で実行されていることを確認 してください。
- TMS が接続されている場合は、バックアップの復元中に TMS がオンラインであること を確認します。

注:復元中に LDAP サーバーまたは TMS がオフラインの場合、復元は失敗します。

注:LDAP の詳細を復元する場合は、ローカル管理者としてサインインしてバックアップを復 元することを推奨します。

以前に保存したバックアップを復元するには、次の手順を実行します。

- 1. [設定 (Settings) ] ページで、[バックアップと復元 (Backup and restore) ] タブに移 動します。
- 2. **[**バックアップ ファイルのアップロード **(Upload backup file)]** をクリックします。
- 3. バックアップファイルを選択します。
- 4. どちらかまたは両方のオプションを選択します。
	- 構成の復元:
		- ライセンス設定以外の **[**設定(**Settings**)**]** ページのすべての詳細
		- LDAP サーバーの詳細
		- すべての LDAP グループの詳細
		- ローカルユーザのセキュリティポリシー設定

これにはパスフレーズ生成機能の設定が含まれますが、ディクショナリの設 定は含まれません

- データベースの復元:
	- ローカルユーザの詳細(最近のパスワードのハッシュなど)
	- すべての Call Bridge の詳細(TMS システム ID を含む)
	- パスフレーズディクショナリ

2 つのオプションのいずれかを確認しない場合は、バックアップを復元できません。

5. パスワードを入力し、復元します。

注:Meeting Management を復元するときにローカルユーザーとしてサインインしている場 合は、Meeting Management はバックアップからアカウントをリストに追加するか、バック アッププロファイルが現在の設定で更新されます。他のすべての設定は、バックアップの設定 に置き換えられます。

# 32 アップグレードイメージを検証するためのキー のアップロード

Cisco Meeting Management は、イメージが本物か改ざんされているかを検証する署名をア ップグレードイメージに埋め込みます。

イメージの署名は、署名付きイメージからアップグレードする場合にのみ検証されます。この ため、署名されていないイメージから署名付きイメージにアップグレードする場合、つまり、 3.6 から 3.7 へのアップグレード、または旧バージョンへのダウングレードでは、引き続き手 動でハッシュを検証することを推奨します。この機能は、3.7 以降からアップグレードすると きに完全に有効になります。

バージョン 3.7 から、特別なビルドにアップグレードするには、特別なキーをアップロードす る必要があります。**[**キーのアップロード(**Upload Key**)**]** ボタンが導入され、管理者が公開 キーをアップロードしてアップグレードイメージを確認できるようになりました。ただし、管 理者は、特別なビルドにアップグレードする場合にのみ、このアクションを実行します。

公開キーをアップロードするには:

- 1. [設定(Settings)] ページの **[**アップグレード(**Upgrade**)**]** タブに移動します。
- 2. **[**キーのアップロード**]** をクリックし、公開キーを参照して選択します。選択した公開キ ーが検証され、アップロードされます。

注:署名された製品/特別なビルドから別の署名された製品ビルドへのアップグレードは、管 理者からのアクションを必要としません。Meeting Management は、ハッシュの手動検証を 必要とせずに、アップグレードイメージを自動検証します。

# <span id="page-88-0"></span>33 Meeting Management の再起動

Meeting Management のほとんどの設定は、適用する前に再起動する必要があります。 Meeting Management を再起動するには、次の手順を実行します。

- 1. **[**設定(**Settings**)**]** ページの [再起動(Restart)] タブに移動します。
- 2. **[**再起動(**Restart**)**]** をクリックします。

注:Meeting Management を再起動すると、すべてのユーザーが警告なくサインアウトさ れ、会議に関する情報はすべて Meeting Management から削除されます。再起動後もアクテ ィブな会議の開始時間と、引き続き接続されている参加者の参加時間は、API 要求によって元 に戻されます。会議の詳細に表示される時間は正しいですが、イベントログのエントリには新 しいタイムスタンプが与えられます。

事項

# ユーザー補助の注意事項

シスコは、利用しやすい製品およびテクノロジーの設計および提供に取り組んでいます。

Cisco Master Project の Voluntary Product Accessibility Template (VPAT) は、以下で入手 可能です。

[http://www.cisco.com/web/about/responsibility/accessibility/legal\\_regulatory/vpats.html#](http://www.cisco.com/web/about/responsibility/accessibility/legal_regulatory/vpats.html#telepresence) [telepresence](http://www.cisco.com/web/about/responsibility/accessibility/legal_regulatory/vpats.html#telepresence)

ユーザー補助の詳細については、

[www.cisco.com/web/about/responsibility/accessibility/index.html](http://www.cisco.com/web/about/responsibility/accessibility/index.html) を参照してください。

### シスコの法的情報

本書に記載されている製品の関する仕様や情報は、事前の通知なしに変更される場合がありま す。このマニュアルに記載されている表現、情報、および推奨事項は、すべて正確であると考 えていますが、明示的であれ黙示的であれ、一切の保証の責任を負わないものとします。この マニュアルに記載されている製品の使用は、すべてユーザー側の責任となります。

本ソフトウェアライセンスおよび付属製品の限定保証は、製品に同梱されている情報パケット に記載されており、この参照により本書に組み込まれるものとします。ソフトウェアライセン スまたは限定保証が見つからない場合は、シスコの担当者にお問い合わせください。

シスコが導入する TCP ヘッダー圧縮は、カリフォルニア大学バークレー校(UCB)により、 UNIX オペレーティングシステムの UCB パブリック ドメイン バージョンの一部として開発さ れたプログラムを適応したものです。All rights reserved. Copyright © 1981, Regents of the University of California.

ここに記載されている他のいかなる保証にもよらず、サプライヤ各社のすべてのマニュアルお よびソフトウェアは、障害も含めて「現状のまま」として提供されます。シスコおよび上記代 理店は、商品適格性、特定目的適合、および非侵害の保証、もしくは取り引き、使用、または 商慣行から発生する保証を含み、これらに限定することなく、明示または暗黙のすべての保証 を放棄します。

いかなる場合においても、シスコおよびその供給者は、このマニュアルの使用または使用でき ないことによって発生する利益の損失やデータの損傷をはじめとする、間接的、派生的、偶発 的、あるいは特殊な損害について、あらゆる可能性がシスコまたはその供給者に知らされてい ても、それらに対する責任を一切負わないものとします。

このマニュアルで使用している Internet Protocol(IP)および電話番号は、実際のアドレスお よび電話番号を示すものではありません。マニュアル内の例、コマンド出力、ネットワークト ポロジ図などの図は、説明のみを目的として使用されています。説明の中に実際の IP アドレ スおよび電話番号が使用されていたとしても、それは意図的なものではなく、偶然の一致によ るものです。

この文書の印刷されたハードコピーおよび複製されたソフトコピーは、すべて管理対象外と見 なされます。最新バージョンについては、現在のオンラインバージョンを参照してください。

シスコは世界各国 200 箇所にオフィスを開設しています。各オフィスの住所と電話番号は、 当社の Web サイト([www.cisco.com/go/](http://www.cisco.com/) offices)を参照してください。

© 2023 Cisco Systems, Inc. All rights reserved.

### シスコの商標

Cisco およびシスコのロゴは、シスコまたはその関係会社の米国およびその他の国における商 標または登録商標です。シスコの商標の一覧については、[www.cisco.com/jp/go/trademarks](http://www.cisco.com/go/trademarks) をご覧ください。記載されているサードパーティの商標は、それぞれの所有者に帰属します。 「パートナー」という言葉が使用されていても、シスコと他社の間にパートナー関係が存在す ることを意味するものではありません。(1721R)